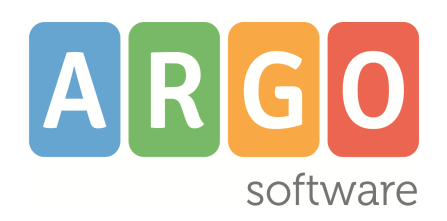

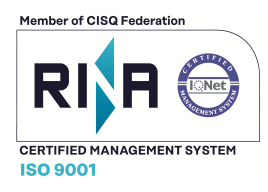

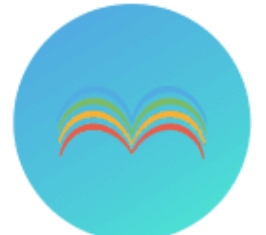

# **didUP**

 **Il** *nuovo* **registro elettronico Argo**

e

 *Didup Smart* **l'***app* **del registro elettronico Argo**

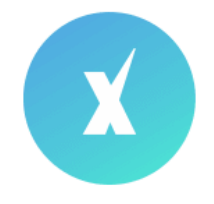

## **Scuola***Next*

**la piattaforma interattiva per la scuola e le famiglie** 

**Raccolta dei Leggimi delle variazioni più recenti**

# **Didup 3.4.0**

**Scuolanext 4.3.0**

**Didup Smart 1.4.1**

**leggimi del 28/03/2019**

## **Sommario**

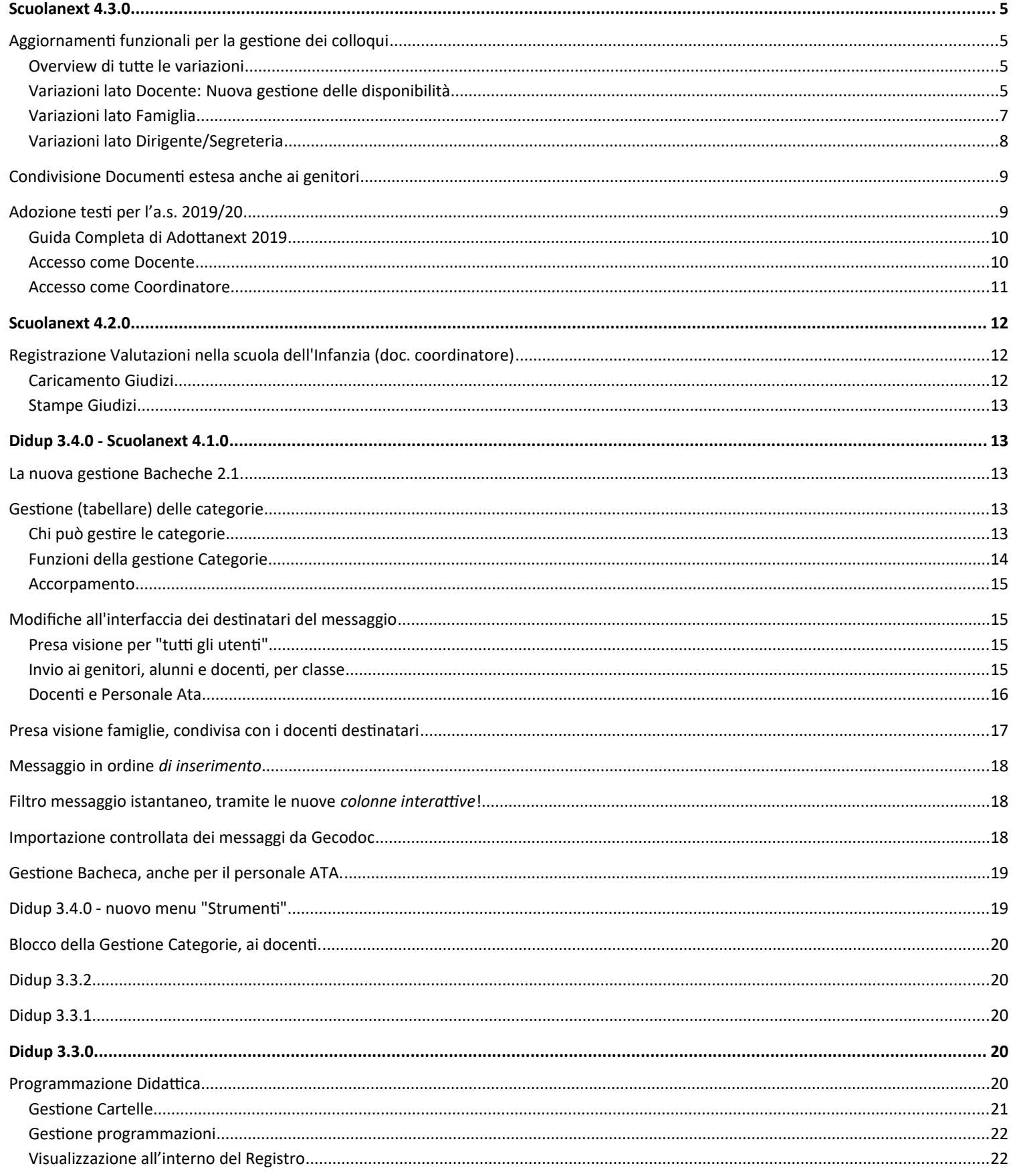

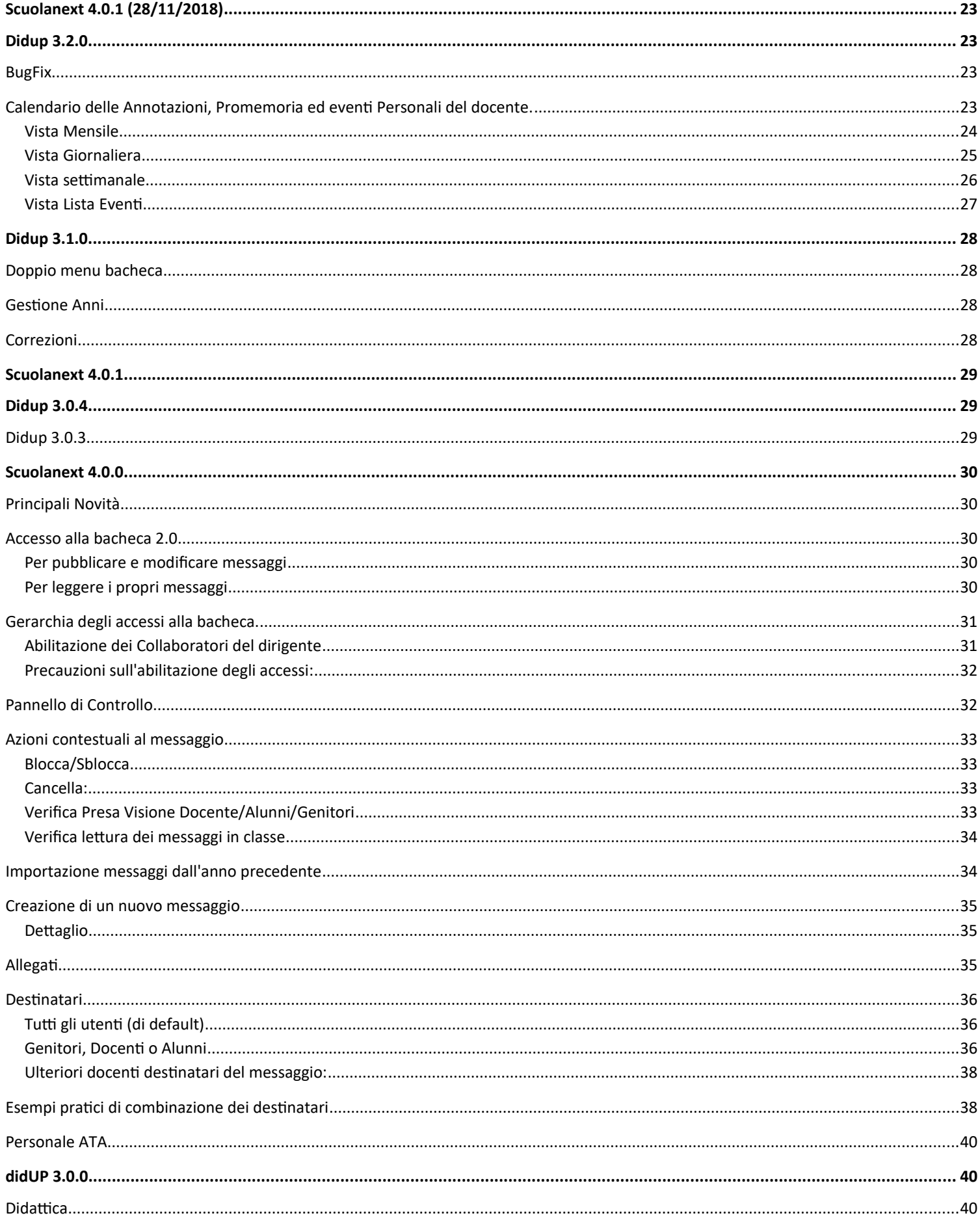

#### Raccolta Leggimi

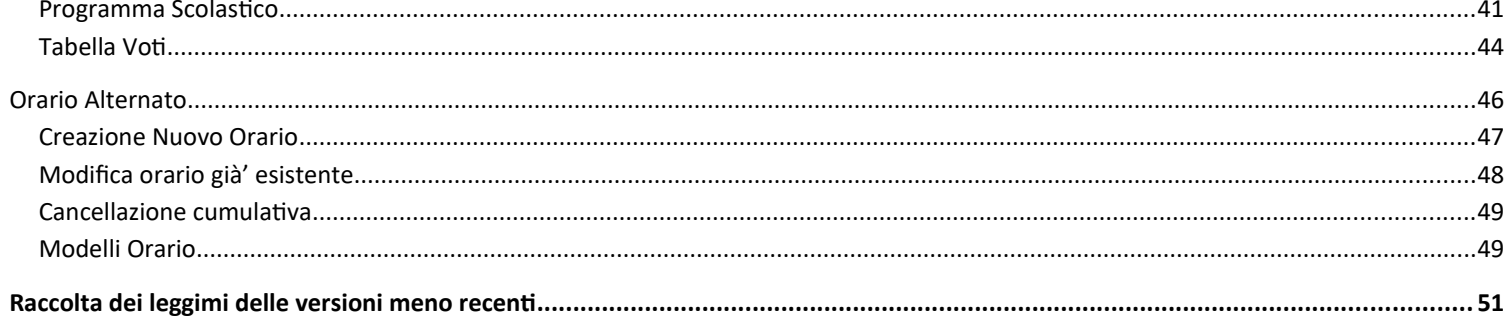

## <span id="page-4-3"></span>**Scuolanext 4.3.0**

### **23/03/2018**

### <span id="page-4-2"></span>**Aggiornamenti funzionali per la gestione dei colloqui**

La gestione dei colloqui (proc. Comunicazioni / Ricevimento Docente) è stata aggiornata con importanti funzioni e nuovi automatismi che rendono la procedura ancora più completa e funzionale.

### <span id="page-4-1"></span>**Overview di tutte le variazioni**

- Docente: Generazione automatica delle disponibilità **per fasce orarie**.
- Docente: Generazione automatica delle disponibilità **su più giorni della settimana.**
- Docente: **Gestione dell'ora di apertura delle prenotazion**i del primo giorno utile.
- Famiglia: aggiunti nuovi importanti controlli sulla sovrapposizione delle prenotazioni e sull'annullamento degli stessi.
- Famiglia: Migliorato il funzionamento dell'interfaccia.
- Dirigente: Stampa colloqui, nuovi **filtri sul livello scolastico e per fascia oraria** .
- Dirigente: Migliorie sulla stampa colloqui: riporto sulla disponibilità del *numero max prenotazioni* e del *numero genitori prenotati.*

### <span id="page-4-0"></span>**Variazioni lato Docente: Nuova gestione delle disponibilità**

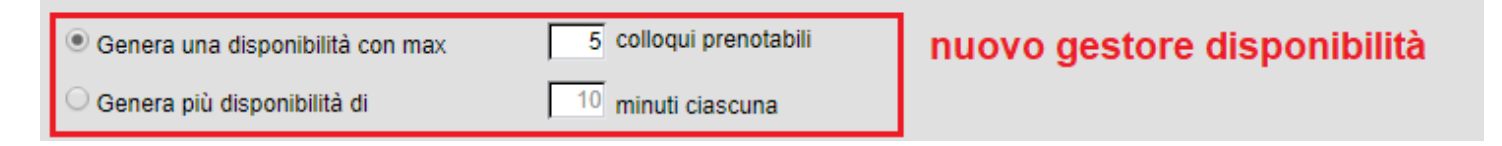

In nuovo gestore delle disponibilità, consente di scegliere se creare una sola disponibilità complessiva (come prima) o, in alternativa, **gestire automaticamente le disponibilità per fasce orarie.**

#### **Genera una disponibilità con gestione del max colloqui prenotabili**

E' la scelta "classica"; il programma crea una sola disponibilità sfruttando tutta la fascia oraria e quindi consente prenotazioni fino al raggiungimento del numero massimo di genitori, previsto dal docente.

In questo caso il genitore, sa che il colloquio inizia ad una certa ora e riceve un ticket che rappresenta il suo ordine di ingresso.

#### **Genera disponibilità per fasce orarie (***n* **minuti ciascuna)**

Questa nuova opzione, crea le disponibilità sulla base ai minuti di colloquio indicati dal docente (default: 10 minuti, minimo: 5 minuti, max: durata dell'intera disponibilità).

Se ad es. il docente Rossi è disponibile tutti i mercoledì e i venerdì al 13 al 20 Marzo, dalle 10:00 alle 11:00 e vuole frazionare questo tempo in colloqui di 10 minuti basterà impostare queste semplici opzioni:

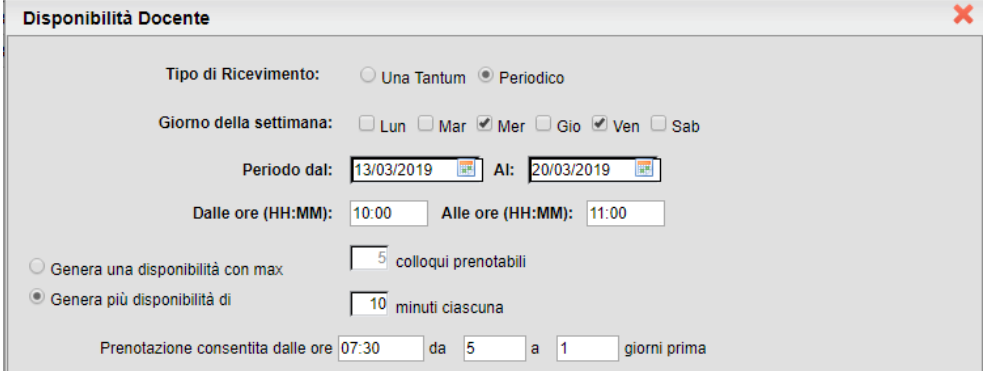

Considerando che l'intervallo dell'esempio è 60 minuti, saranno generate 6 disponibilità per ogni giorno utile, di 10 minuti ciascuna.

Con questo metodo, il genitore potrà scegliere la disponibilità a lui più consona, in base alla fascia oraria.

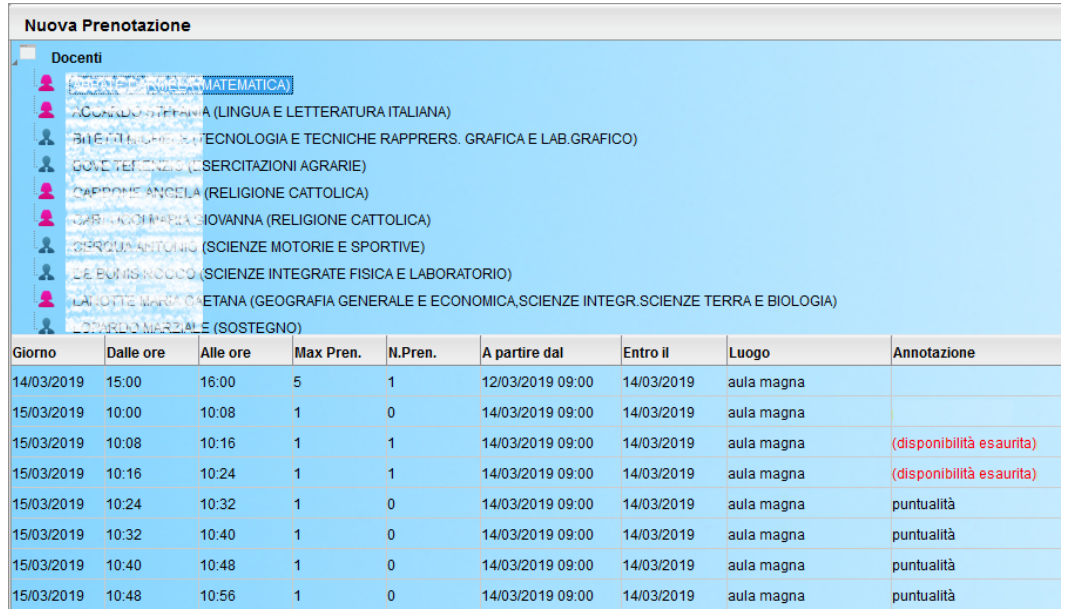

#### **Gestione dell'Ora di inizio delle prenotazioni**

Un'altra interessante novità funzionale è la possibilità di **indicare l'ora esatta di apertura delle prenotazioni** nel primo giorno utile (fin'ora era alle 00:00)

Questa opzione, opportunamente gestita, consente a tutti i genitori pari opportunità "temporali" di prenotazione ed inoltre evita l'eventuale invio di comunicazioni (via e-mail) ai docenti, nelle ore notturne.

#### **Interfaccia colloquio periodico:**

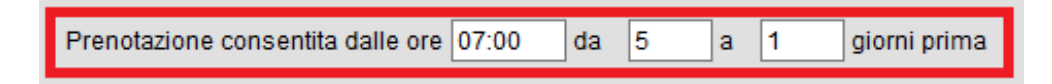

L'ora di inizio, è sempre riferita al primo giorno utile, quindi in questo caso al 5° giorno prima della data prevista del colloqui.

Considerando i dati immessi nell'immagine d'esempio, se un colloquio è previsto per il 20/03, esso sarà prenotabile dalle 07:00 del 15/03 (5 giorni prima) fino alle 23:59 del 19/03 (1 giorno prima).

#### **Interfaccia una tantum:**

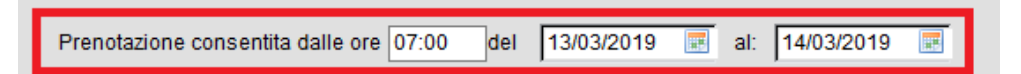

Considerando l'immagine di esempio, il colloquio sarà prenotabile dalle 07:00 del 13/03 alle 23:59 del 14/03.

#### **Creazione di disponibilità multi-giorno**

Sulla creazione delle disponibilità Periodiche, è ora possibile selezionare più giorni della settimana contemporaneamente.

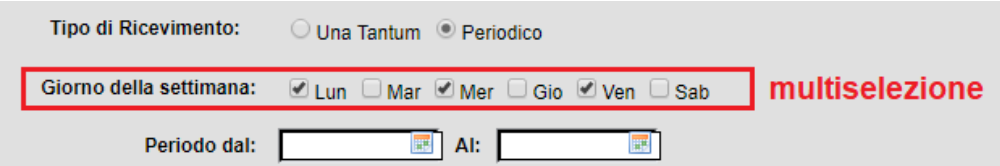

le disponibilità saranno generate tenendo conto del *Periodo* impostato e dei giorni festivi (calendario di Alunni Web).

### <span id="page-6-0"></span>**Variazioni lato Famiglia**

Dal punto di vista del genitore sono stati applicati alcuni importanti controlli, sulle singole prenotazioni.

#### **Controlli su prenotazione/modifica e annullamento**

Da questa versione, la prenotazione **potrà essere aperta, modificata e annullata solo dal genitore che l'ha fatta**. Se quindi in padre prenota un colloquio, la madre non potrà annullarlo e viceversa (vedi anche il paragrafo: eccezioni).

#### **Eccezioni**

Caso a parte, è la gestione delle prenotazioni dei colloqui tramite gli accessi di tipo "alunno": la funzione vuole consentire agli alunni di prenotare per conto di uno dei genitori per cui l'alunno potrà continuare ad effettuare la prenotazione, la modifica e/o l'annullamento per ognuno di essi.

Si ricorda tuttavia, che è il dirigente scolastico a decidere se l'alunno può effettuare la prenotazione dei colloqui oppure no, tramite un'apposita opzione da *Funzioni Dirigente| Pannello Opzioni | Opzioni Famiglia*

Le scuole che non volessero consentire agli alunni di prenotare/annullare i colloqui per conto dei propri genitori, potranno disattivare la suddetta opzione.

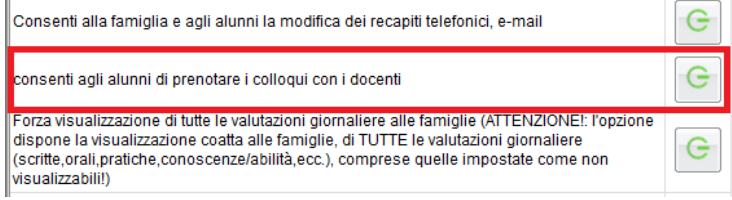

#### **Controlli sulla sovrapposizione delle prenotazioni**

Sono stati aggiunti alcuni necessari controlli che consentiranno di gestire in maniera puntuale e senza rischio di conflitti anche i colloqui periodici generali:

- Lo stesso genitore, potrà prenotare **un solo colloquio con lo stesso docente nello stesso giorno**. Questo controllo, evita che il genitore si riservi più colloqui, togliendo la disponibilità ad altri genitori.
- Lo stesso genitore, potrà prenotare solo a partire dall'ora di apertura delle prenotazioni impostata dal docente (e nei giorni in cui il docente ha previsto la prenotazione).
- Lo stesso genitore, potrà prenotare un solo colloquio sulla stessa fascia oraria, nello stesso giorno, a prescindere dal docente.

Ad es.: se il papà di *Rossi Pietro* prenota con il *prof. di Italiano* dalle 10:00 alla 10:10, non potrà prenotarsi anche con il *prof. di matematica* dalle 10:05 alle 10:15 nello stesso giorno, perché le due fasce orarie di sovrappongono.

Saranno invece ammesse più prenotazioni per lo stesso figlio, se effettuate distintamente dal padre o dalla madre (o dal tutore), nello stesso giorno e/o sulla medesima fascia oraria, con docenti diversi.

Ad es: se il papà di *Rossi Pietro* prenota con il *prof. di Italiano* dalle 10:00 alla 10:10, la mamma potrà regolarmente prenotarsi con il *prof. di matematica* dalle 10:05 alle 10:15, nello stesso giorno: in questo caso, anche se la fascia oraria si sovrappone, i genitori sono diversi.

#### **Altre Variazioni**

- I colloqui senza disponibilità sono ora evidenziati con l'annotazione in rosso *(disponibilità esaurita)*.
- Sulle singole disponibilità **viene riportato anche il luogo della prenotazione.**

### <span id="page-7-0"></span>**Variazioni lato Dirigente/Segreteria**

Su proc. *Comunicazioni | Stampa Ricevimento Docenti,* sono state migliorate le funzioni di stampa delle disponibilità giornaliere.

#### **Filtro per Livello Scolastico**

E' stato aggiunto un filtro (opzionale) per il riporto in stampa dei soli genitori (prenotati) per un **determinato livello scolastico.**

Questa opzione consente ad es., di separare la stampa dei i colloqui della scuola Sec. di I grado da quelli della Primaria.

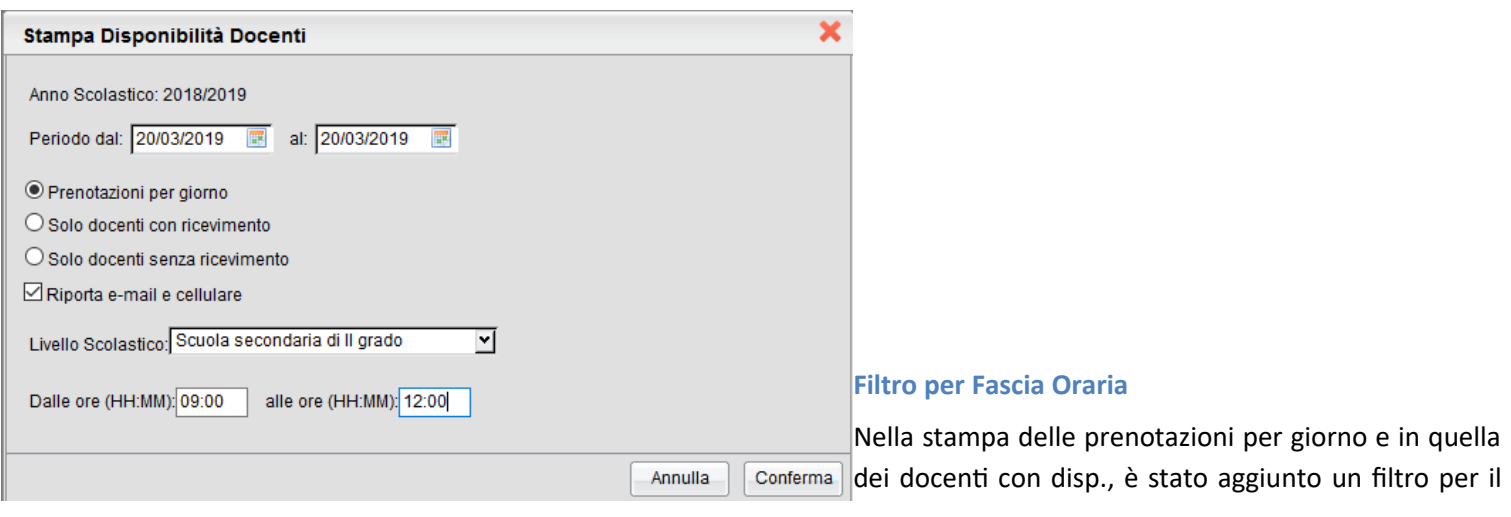

riporto delle prenotazione di una certa **fascia oraria**. Questa opzione consentirà, ad es., di stampare separatamente i colloqui della mattina da quelli previsti nel pomeriggio.

Nella stampa saranno considerati, oltre ai colloqui che rientrano nella fascia oraria immessa, anche quelli che iniziano prima o che finiscono dopo e quelli a cavallo dell'ora di inizio o di fine (si veda lo schema di esempio).

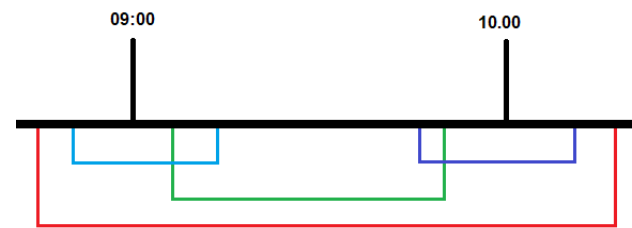

#### **Altre Variazioni**

 Nella stampa dei docenti con prenotazioni, sono state inserite due nuove colonne che riportano il numero max di colloqui previsti nel giorno e il numero di genitori prenotati.

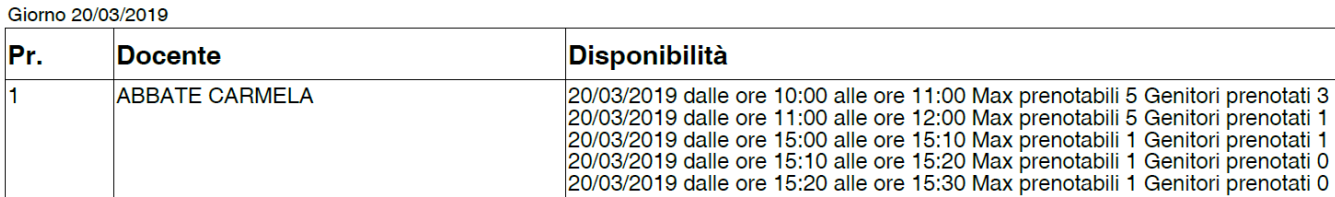

La data di nascita dei docenti, non sarà più riportata, salvo che in presenza di docenti omonimi, nello stesso elenco.

### <span id="page-8-1"></span>**Condivisione Documenti estesa anche ai genitori**

Molte scuole ci hanno richiesto di estendere le funzioni di condivisione dei documenti (*Documenti | Condivisione Documenti Docente*) presenti sul modulo famiglie di Scuolanext, attualmente riservate ai soli alunni, **anche alle rispettive famiglie.**

Da questa versione, quindi, i documenti condivisi dai docenti agli alunni, saranno visibili anche ai rispettivi genitori/tutori.

Questa funzione consentirà ai docenti inviare specifici documenti anche ai genitori; essi, al pari degli alunni, potranno a loro volta inviare al singolo docente, un documento di risposta, agganciandolo al documento originale.

### <span id="page-8-0"></span>**Adozione testi per l'a.s. 2019/20**

#### *Importante:*

*A seguito di una modifica dell'accordo con l'Associazione Italiana Editori, dal 1 Gennaio 2019, la cessione del catalogo aggiornato dei libri di testo, alla nostra azienda, sarà a titolo oneroso. Vi informiamo, pertanto, che l'aggiornamento del programma libri di testo relativo alle adozioni librarie per l'anno scolastico 2019/20 sarà disponibile sul nostro sito per tutte le scuole che hanno rinnovato il contratto per l'anno 2019. Diversamente, per coloro che non hanno attivo il contratto di assistenza con Argo Software, potranno richiederne l'attivazione utilizzando i normali canali di rinnovo.* 

Come di consueto anche quest'anno i docenti potranno gestire le proposte di adozione dei libri di testo **direttamente nelle classi e per le materie dell'anno scolastico 2019/20.**

#### Per avviare le proposte di adozione, **la segreteria dovrà effettuare alcune operazioni propedeutiche:**

- 1) Passaggio delle strutture classi/materie all'anno successivo.
- 2) Riconferma (automatica!) della Attribuzioni materie ai docenti per il nuovo anno.
- 3) Importazione e allineamento strutture classi / materie tra Aie ed Argo.

### <span id="page-9-1"></span>**Guida Completa di Adottanext 2019**

Nell'area FAQ del portale Assistenza (Scuolanext, Guida n. 7) è possibile scaricare la guida completa, con tutto l'iter da seguire, su Alunni, Scuolanext e Libri di Testo Win vers. 2.9.0

#### <span id="page-9-0"></span>**Accesso come Docente**

Il docente accede come di consueto da Info Classe / Docenti | Libri di Testo; *nella struttura a sinistra, troverà le classi in cui insegnerà nell'anno scolastico successivo.*

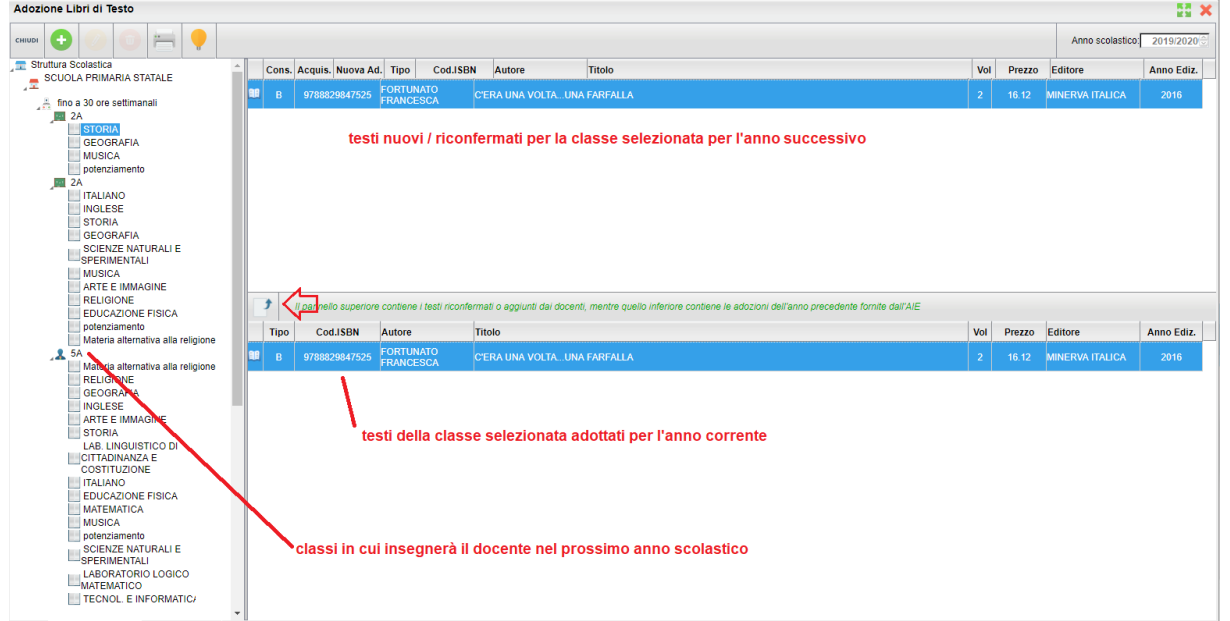

Come in passato, In basso saranno presentati i testi adottati nella classe selezionata per l'anno scol. corrente e si potrà come

di consueto riconfermare lo stesso testo per la stessa classe dell'anno 2019/20, utilizzando il pulsante .

Restano invariate anche tutte le altre funzioni di inserimento e modifica di nuovi testi, con il prelievo diretto dal catalogo Aie Aggiornato.

#### *Funzioni di Controllo principali:*

- 1. I testi contrassegnati *dall'A.I.E* come "fuori catalogo", NON potranno essere messi come "Acquistare";
- 2. Non si potranno abbinare i flag "Acquistare" e "Consigliato";
- 3. In caso di testi con flag "Consigliato" andrà sempre indicato il tipo: "Monografia" o "Approfondimento".

4. I testi immessi da altri docenti con cui si condivide la stessa materia d'insegnamento o dal coordinatore di classe, non potranno essere rimossi o modificati.

### <span id="page-10-0"></span>**Accesso come Coordinatore**

Come gli altri anni, l'accesso tipo coordinatore consentirà di preparare le proposte di adozione per le materie dell'intera classe, con l'unica differenza, rispetto al passato, che il coordinatore **agirà sulle classi del 2019/20** e non su quelle dell'anno corrente.

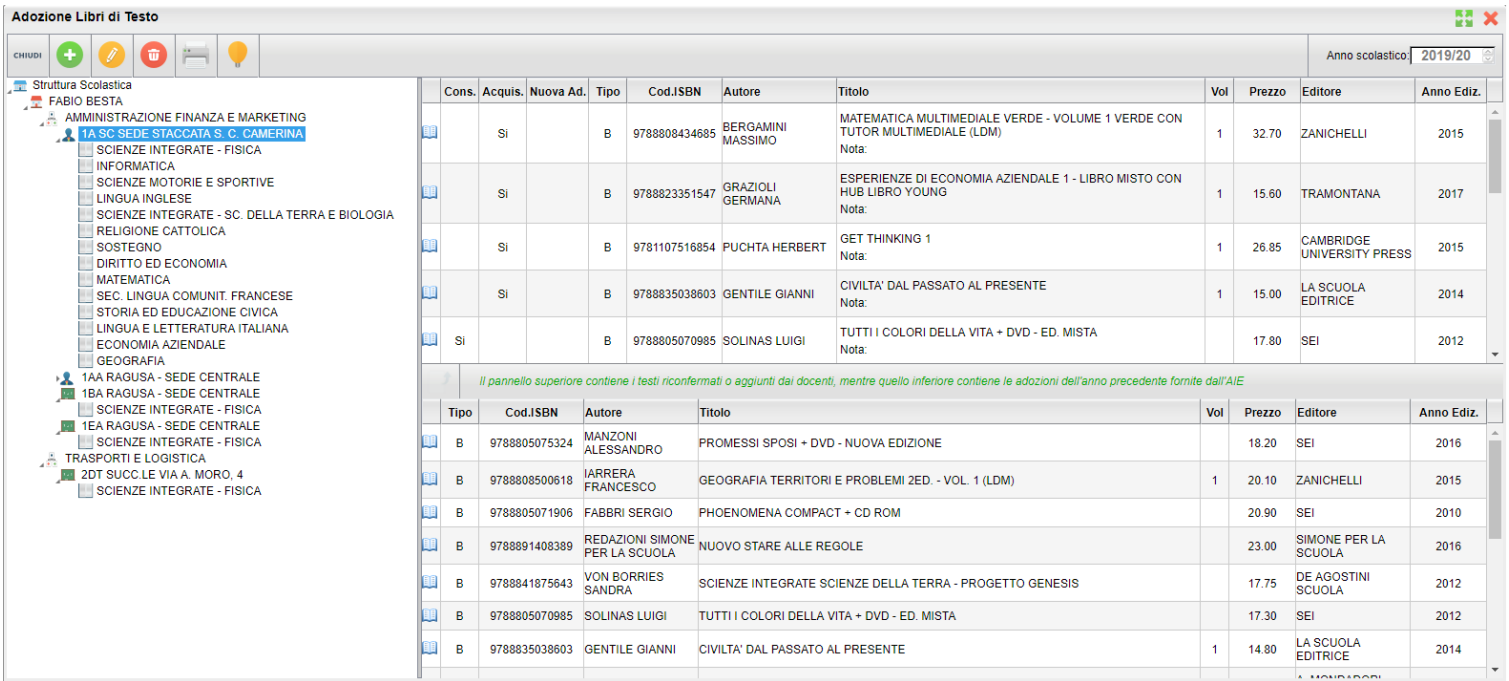

**Nota Bene:** In ogni classe saranno elencate (SOLO) le materie effettivamente attribuite ai singoli docenti per il 2019/20.

Per applicare le variazioni occorrerà selezionare le materie singolarmente nella parte destra, saranno applicate le stesse procedure di controllo presenti nelle funzioni del singolo docente.

Eventuali testi già assegnati dai singoli docenti per le loro materie, non potranno essere modificati o cancellati dal coordinatore.

---------------------------------------

## <span id="page-11-2"></span>**Scuolanext 4.2.0**

24/01/2018

### <span id="page-11-1"></span>**Registrazione Valutazioni nella scuola dell'Infanzia (doc. coordinatore)**

Con questo aggiornamento, sono state attivate le funzioni di *registrazione giudizi* e le relative stampe (da Stampe Scrutini - Giudizi), nella scuola dell'infanzia.

Le funzioni saranno fruibili esclusivamente per le classi in cui il docente è coordinatore e solo se la segreteria ha eseguito l'importazione delle tassonomie originali Argo e abbinato i quadri corretti ai bambini, in base alla loro età.

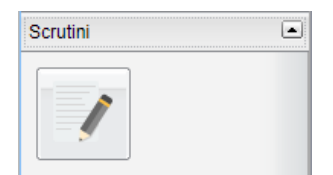

### <span id="page-11-0"></span>**Caricamento Giudizi**

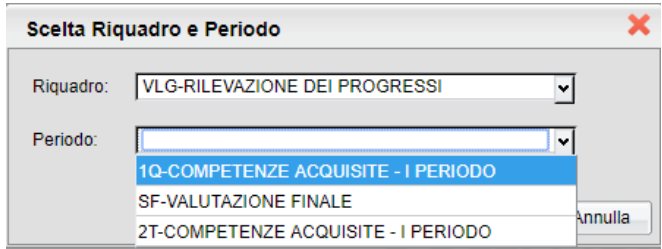

Una volta selezionato VLG ed il periodo interessato, sarà possibile compilare rapidamente i giudizi, mediante l'immissione dei codici previsti nei vari quadri.

Una volta terminata la compilazione delle opzioni di valutazione, si può optare anche per aggiungere qualche variazione

manualmente, utilizzando il pulsante .

Al termine, salvare il giudizio ed proseguire con il prossimo quadro.

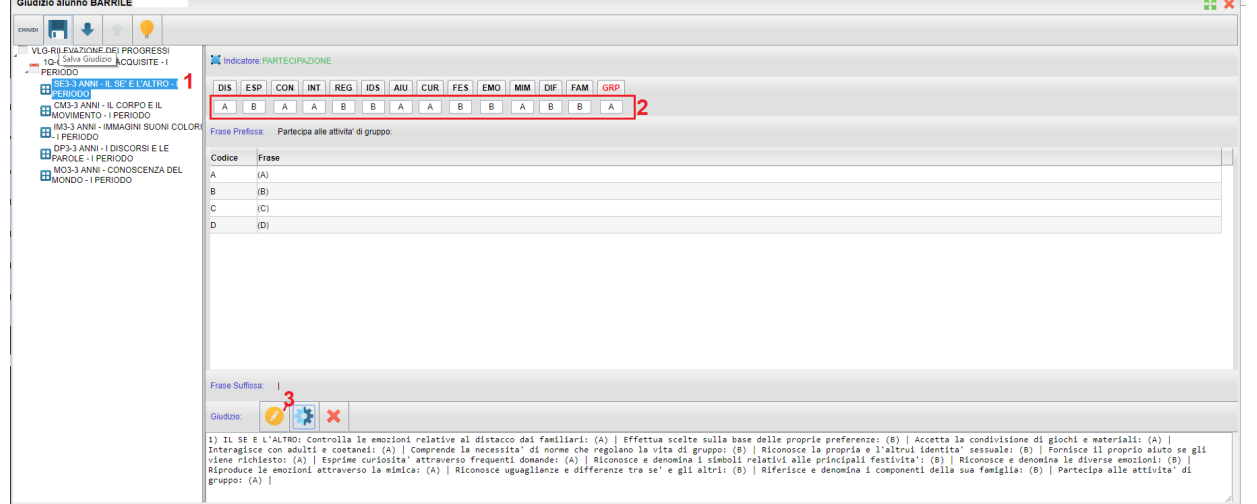

 $\Box$ 

Stampe Scrutini

 $\begin{array}{c}\n\mathbf{C} \\
\mathbf{C} \\
\mathbf{I}\n\end{array}$ 

Per ulteriori ragguagli sulla gestione delle tassonomie nella scuola dell'infanzia, consultare il [leggimi di alunni web](https://www.argosoft.it/argox/docx/alunniweb/leggimi.pdf).

#### <span id="page-12-4"></span>**Stampe Giudizi**

Dal menu Stampe Scrutini è stato attivato il sotto-menu Stampe Giudizi che consente, principalmente, la stampa dei giudizi compilati per classe, oltre che la stampa della legenda indicatori e delle griglie per l'eventuale raccolta (manuale) dei giudizi .

NOTA BENE:

- Per la stampa della griglia raccolta dei giudizi, dei periodi intermedi, visto il grande numero di indicatori presenti, è opportuno che la segreteria abbia optato per il foglio A3 orizzontale.
- La comunicazione ai genitori della valutazione, rimane riservata alla segreteria didattica, tramite i canali standard (stampa scheda individuale e/o invio tramite email / in bacheca personale dell'alunno).

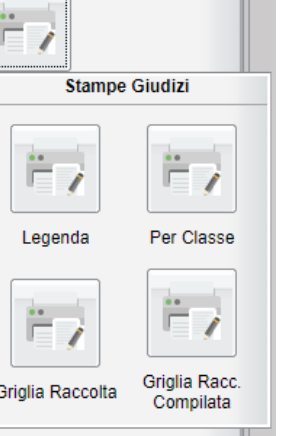

## <span id="page-12-3"></span>**Didup 3.4.0 - Scuolanext 4.1.0**

09/01/2018

### <span id="page-12-2"></span>**La nuova gestione Bacheche 2.1.**

Con questo aggiornamento, sono stati applicati numerosi ed importanti miglioramenti al funzionamento della Bacheca 2.0.

### <span id="page-12-1"></span>**Gestione (tabellare) delle categorie**

Con la Bacheca 2.1, le nuove categorie non sono più direttamente editabili in fase di creazione del messaggio: abbiamo previsto una nuova e più completa funzione denominata *Gestione Categorie* che consente di creare, modificare, cancellare o accorpare una determinata categoria con altre.

### <span id="page-12-0"></span>**Chi può gestire le categorie**

Accedono di default, alle gestione delle Categorie:

- Il Dirigente (con funzioni avanzate)
- *I collaboratori del dirigente*, con attiva l'opzione di a*ccesso* a *tutte le funzioni della bacheca* (opzione applicabile tramite il gestore delle utenze del portale Argo)
- *I docenti ordinari,* se non bloccati dal dirigente. Il dirigente scolastico, infatti, può decidere, tramite una nuova [opzione](#page-19-4), (dal [menu Strumenti](#page-18-0) di Didup), *di bloccare la gestione delle categorie, al personale Docente ordinario.*

### <span id="page-13-0"></span>**Funzioni della gestione Categorie**

#### Il pulsante (Gestione categorie), si trova GESTIONE BACHECA (bacheca di scrittura) Gestione Bacheca Anno Scolastico: 2018/2019  $\bigotimes$  Gestione categorie (Aggiungi Ordina messaggi per: (0) Data  $\Omega$  Categoria  $\Omega$  Messaggio  $\Omega$  Inserimento **MESSAG DESTINATAR CATEGORIA** Genitori (PV), Alunni (PV), (1A<br>SCUOLA PRIMARIA TEMPO 27/12/2018 CATEGORIA 1 messaggio docente con blocco categoria 21/02/2019 ABBATE CARMELA  $\overline{\mathbf{s}}$ PIENO), Docenti (PV)

Sarà presentato un elenco delle categorie di messaggio, gestite nella scuola, con a fianco una colonna che evidenzia quelle *bloccate dal dirigente.*

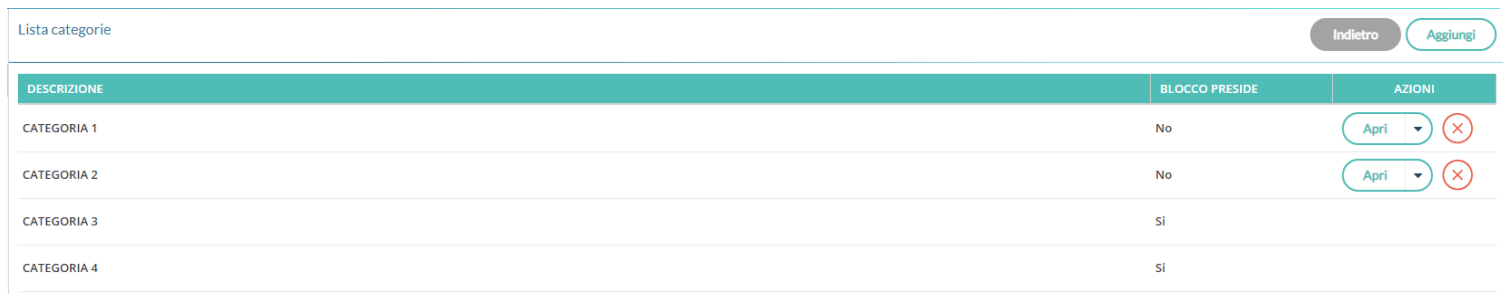

Con il pulsante  $\left( \frac{Aggiumgi}{g} \right)$  si potranno inserire nuove categorie.

#### Inserimento/Modifica Categoria

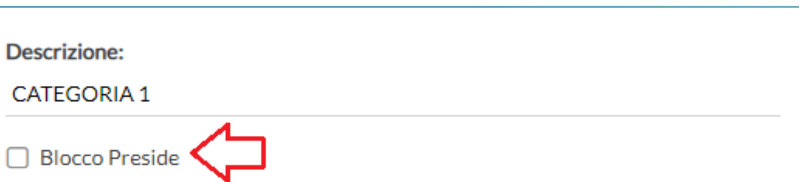

il Dirigente ha la possibilità di "bloccare" qualunque categoria, tramite un apposito check. Le categorie *bloccate*, non potranno essere rimosse o accorpate con altre categorie, dagli altri utenti autorizzati.

cancella la categoria, solo se non ancora assegnata a nessun messaggio (in alternativa si potrà accorpare ).

NOTA BENE: Le categorie bloccate dal Dirigente, non potranno essere modificate o accorpate dagli altri utenti (non sarà disponibile il pulsante *Apri*).

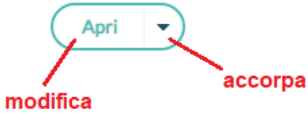

il pulsante *Apri* consente di modificare la descrizione della categoria. Con la funzione freccia, si può *accorpare* la categoria selezionata con una o più categorie.

### <span id="page-14-3"></span>**Accorpamento**

Una volta attivata la funzione "Accorpa altre categorie" e Accorpa altre categorie", si potranno selezionare le categorie che si vuole accorpare a quella prima selezionata.

Premere il pulsante *Accorpa* per avviare l'operazione.

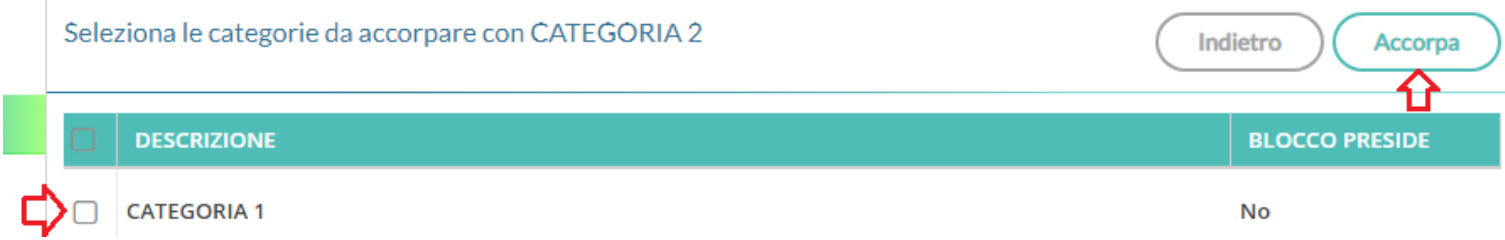

Apri

NOTA BENE: tutti gli utenti, anche se autorizzati, non potranno accorpare una categoria "libera" con una o più categorie "bloccate" dal Dirigente (queste ultime, difatti, rimarranno accorpabili solo dal dirigente e non appariranno nella lista delle categorie da accorpare).

### <span id="page-14-2"></span>**Modifiche all'interfaccia dei destinatari del messaggio**

Nella gestione dei messaggi, nel riquadro *Destinatari*, sono state applicate importanti variazioni alla gestione dei filtri.

#### <span id="page-14-1"></span>**Presa visione per "tutti gli utenti"**

Nei messaggi destinati a *tutti gli utenti* della scuola, è ora possibile richiedere la presa visione (genitori, alunni, docenti e pers. ATA).

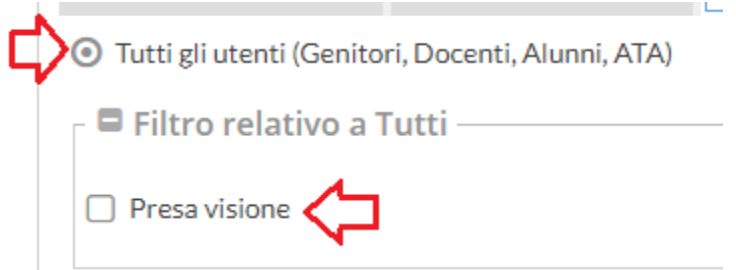

### <span id="page-14-0"></span>**Invio ai genitori, alunni e docenti, per classe**

La procedura di invio ai genitori, alunni e docenti, diventa ora, in questa combinazione di filtri, esclusivamente *in chiave classe.*

Scompare l'opzione "nessuna classe", prima utilizzata per inviare messaggi ai singoli docenti, senza selezionare classi; questa funzione è stata spostata nel nuovo filtro: Docenti / Personale ATA.

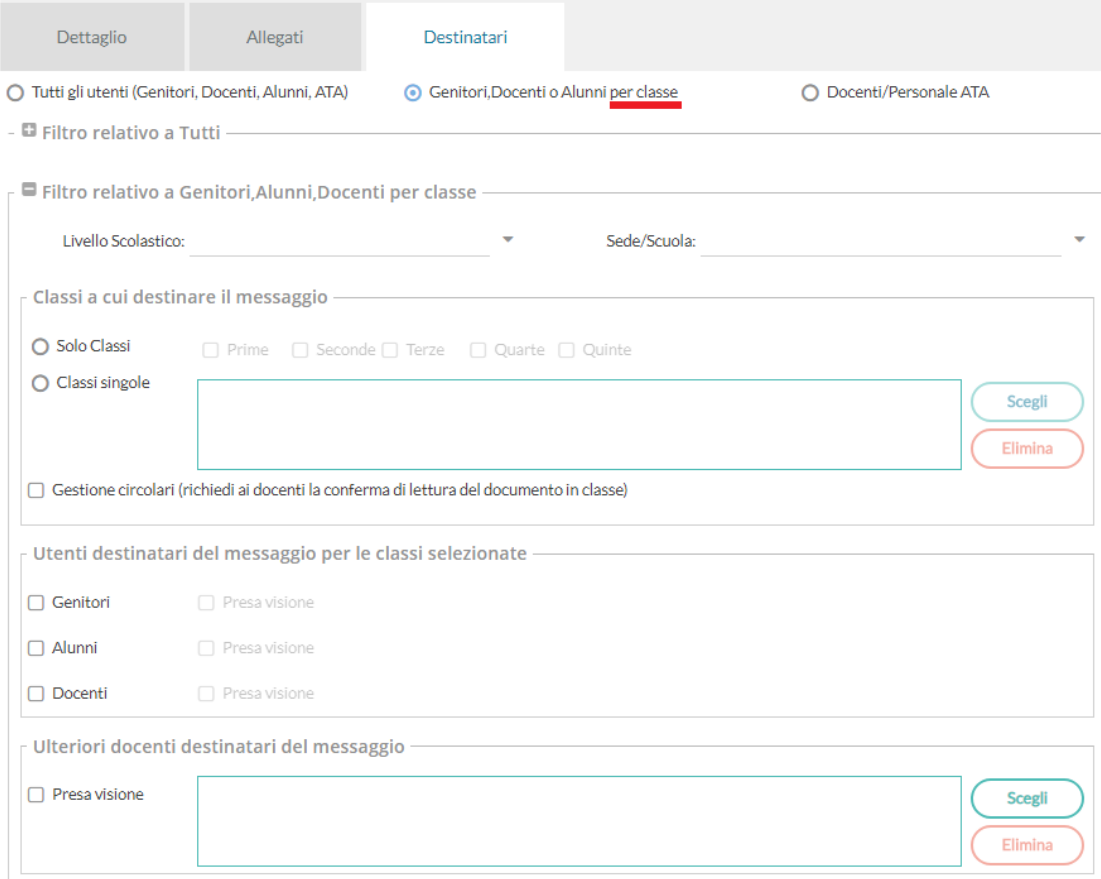

Sarà sempre possibile inviare messaggi in bacheca, anche solo "per conoscenza", ad ulteriori docenti (anche di altre classi), ma solo se si è selezionata almeno una classe a cui destinare il messaggio.

### <span id="page-15-0"></span>**Docenti e Personale Ata**

Da questa versione, sarà possibile *inviare, contestualmente, messaggi ai Docenti e al Personale ATA*.

E' possibile:

- inviare a *singoli docenti e/*o *singolo personale* ATA
- inviare tutti i docenti e/o tutto il personale ATA
- combinare tutte le opzioni a piacimento.
- richiedere le prese visioni ai Docenti e/o al Personale ATA.

#### *Leggimi delle Variazioni*

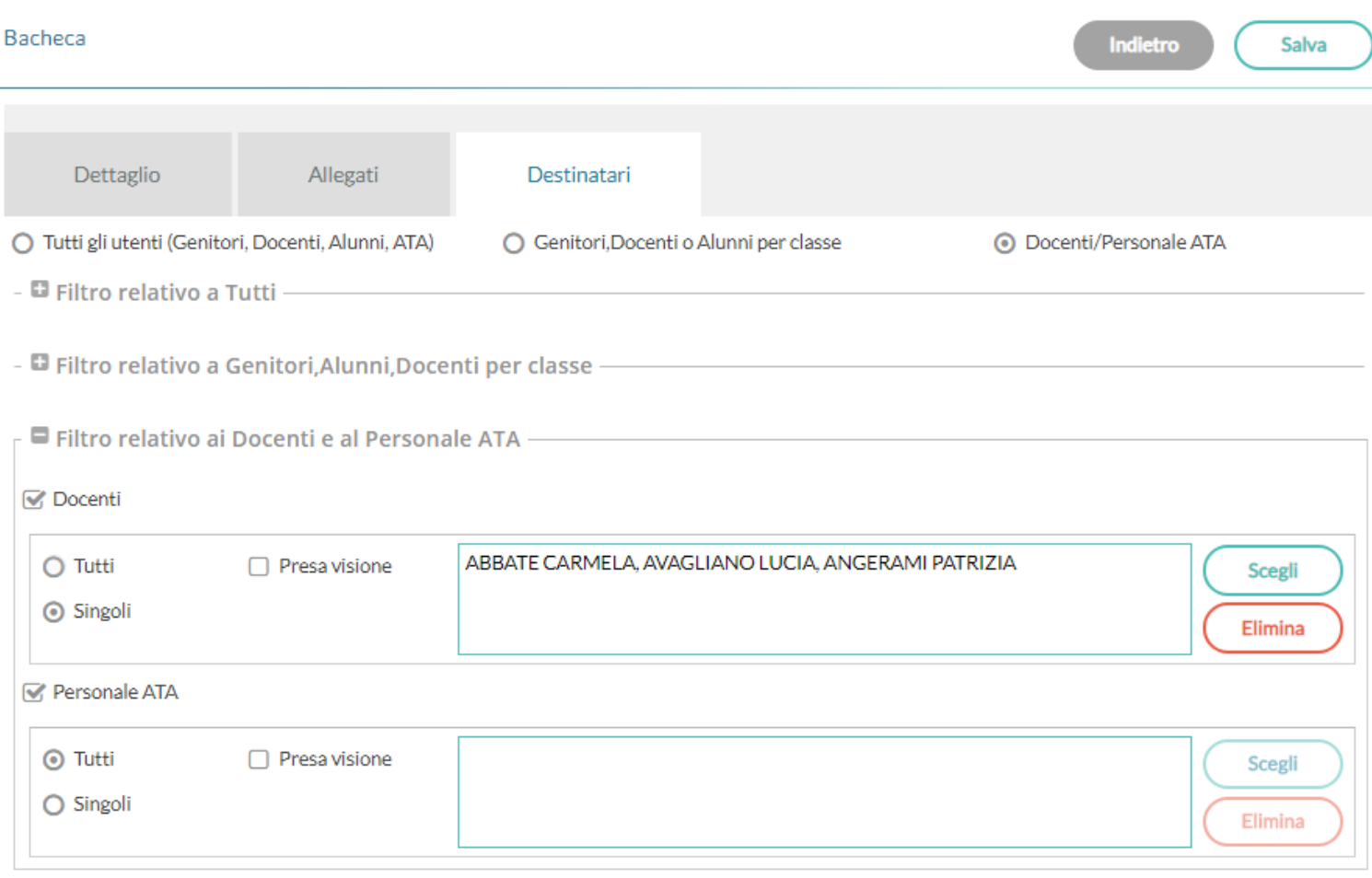

### <span id="page-16-0"></span>**Presa visione famiglie, condivisa con i docenti destinatari**

Un'altra *importante novità* di questo aggiornamento è la condivisione della presa visione di genitori e alunni con i docenti destinatari del messaggio.

Quando l'autore del messaggio, richiede la "presa visione" di alunni o genitori, e destina il messaggio anche ai docenti, anche questi ultimi, potranno osservare le prese visioni, fornite delle famiglie (nella loro bacheca di lettura).

Per verificare le Prese Visioni, deve semplicemente cliccare sul pulsante *Verifica PV nella sua bacheca dei messaggi da leggere.*

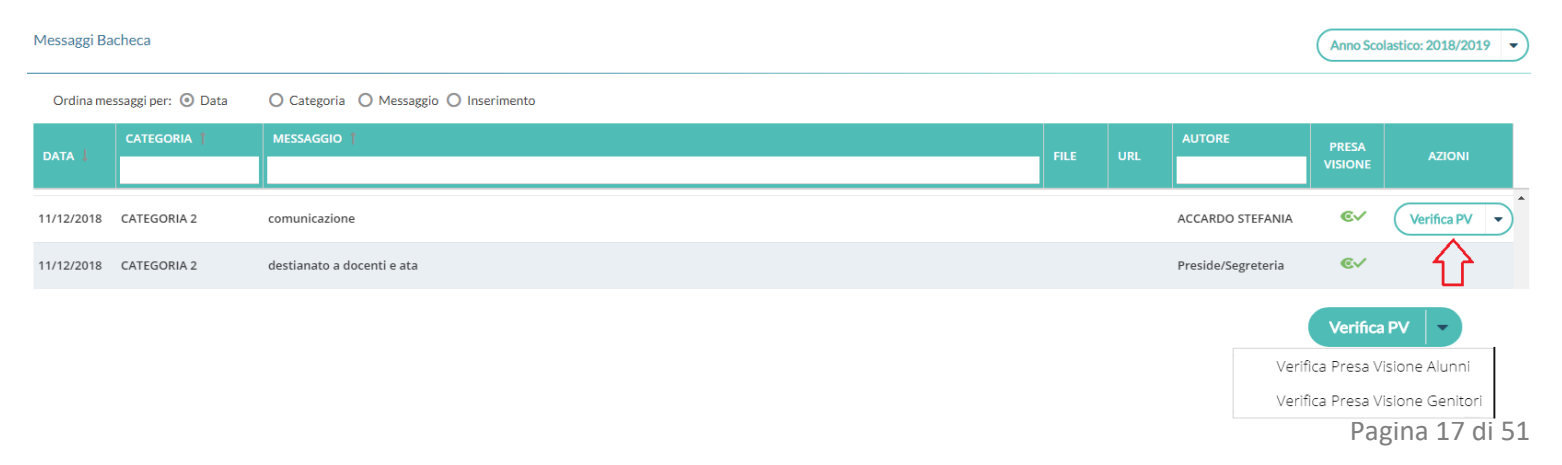

Per la visione, saranno presentate le (sole) classi destinatarie del messaggio.

NOTA: Rimane prerogativa dell'autore del messaggio, osservare le prese visioni dei Docenti, e l'eventuale conferma di lettura in *bacheca delle circolari da leggere in classe* (su *Gestione Bacheca*).

### <span id="page-17-2"></span>**Messaggio in ordine** *di inserimento*

In tutte le bacheche è ora possibile ordinare i messaggi anche *in ordine di Inserimento*

Questa nuova opzione sarà utilissima, per elencare i documenti a partire da quello più recente ad es. se si vuole elencare le circolari inserite nello stesso giorno e numerate in ordine progressivo, presentando a video sempre quella con il numero più alto.

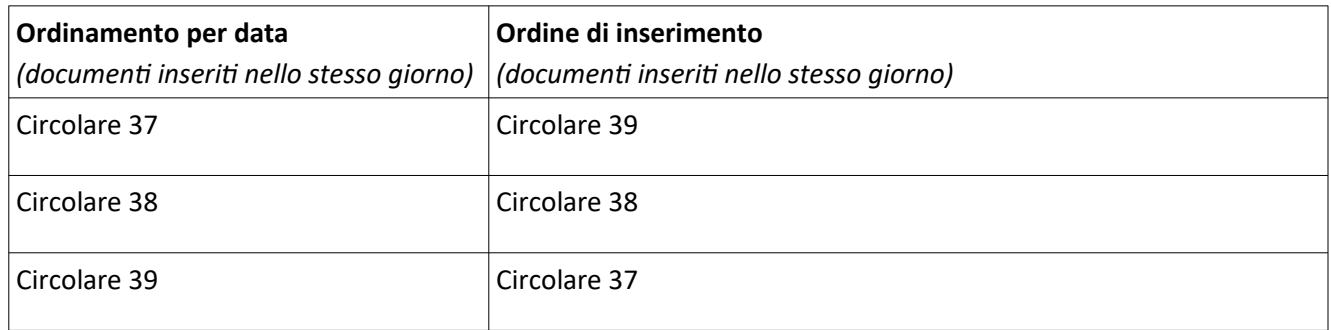

### <span id="page-17-1"></span>**Filtro messaggio istantaneo, tramite le nuove** *colonne interattive***!**

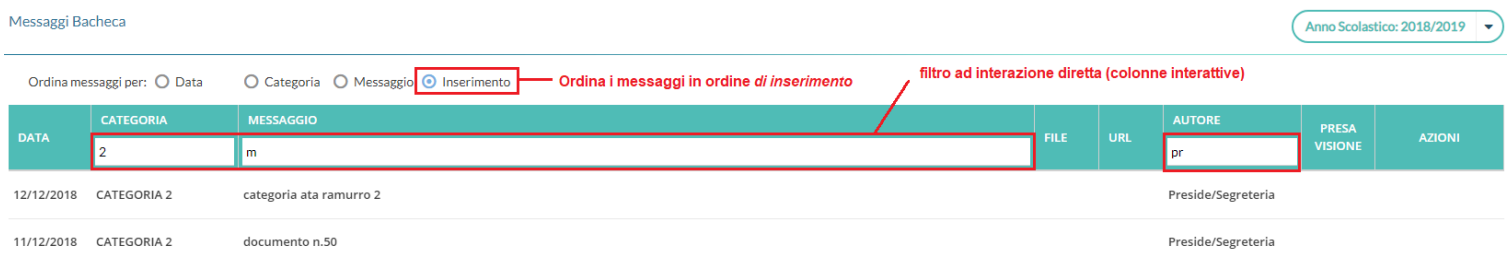

Per filtrare/ricercare con incredibile rapidità ed efficacia i messaggi della bacheca (sia lettura che scrittura), **da oggi è sufficiente immettere del testo, direttamente su una o più** *colonne interattive:* saranno visualizzati i soli messaggi che contengono la descrizione immessa*.*

Il filtro avviene istantaneamente, non appena dopo la scrittura, senza la pressione di ulteriori pulsanti; ogni dato immesso in nuova colonna, si aggiunge come elemento di filtro a quello precedentemente immesso.

Se, ad esempio, voglio filtrare solo i messaggi che nella categoria contengono il numero "2", e che contengono inoltre la lettera "m*"*, e che sono stati creati dal *preside*, basterà immettere questi elementi, nelle rispettive *colonne interattive*.

### <span id="page-17-0"></span>**Importazione controllata dei messaggi da Gecodoc**

I documenti che sono condivisi da Gecodoc da ora, dopo l'importazione, dovranno prima essere verificati e confermati (tramite l'azione "salva") dai gestori delle bacheche di Scuolanext e Didup (utenti abilitati a tutte le funzioni e lo stesso Dirigente).

Questo ulteriore passaggio ci è stato richiesto da molte scuole, per avere il pieno controllo sui messaggi che vengono pubblicati sulle Bacheche degli utenti della scuola.

Nella pratica, non cambia molto: alla pressione del pulsante IMPORTA **non** comparirà subito la scritta *IMPORTATO*, ma sarà presentata la finestra di modifica del messaggio.

A differenza di prima, sarà richiesta la selezione di una categoria (prima veniva impostata la cat. *Gecodoc*). Contestualmente, si potrà verificare i destinatari proposti, gli allegati etc.

Premere infine su salva per rende disponibile il messaggio agli utenti destinatari.

### <span id="page-18-1"></span>**Gestione Bacheca, anche per il personale ATA.**

Da questa release di Scuolanext, **anche il Personale ATA**, **se abilitato a tutte le funzioni della Bacheca** sul portale, oltre a fruire della bacheca ordinaria (*dei messaggi da leggere*), **avrà accesso alla Gestione Bacheca** .

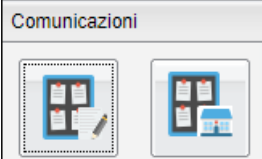

Il personale ATA, avrà lo stesso livello operativo dei docenti abilitati a tutte le funzioni della bacheca.

### <span id="page-18-0"></span>**Didup 3.4.0 - nuovo menu "Strumenti"**

Su Didup, è ora disponibile una nuova voce nel menu principale, denominata *Strumenti.*

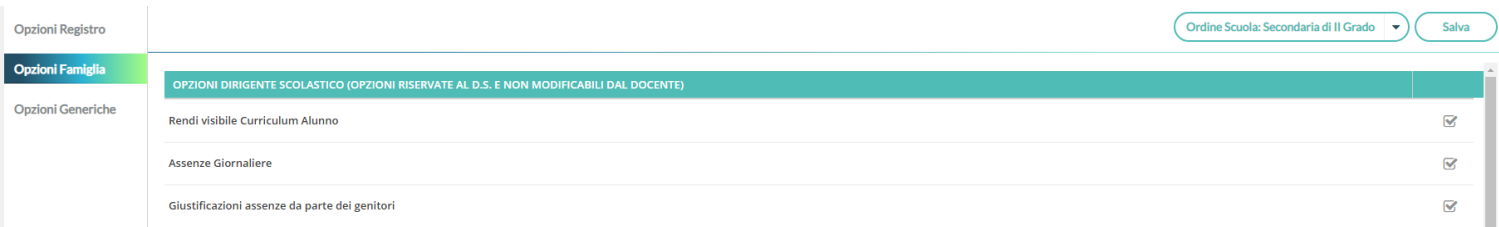

Qui, abbiamo riportato le opzioni principali riguardanti i docenti e il dirigente scolastico, già presenti su Scuolanext, con in più la voce *Opzioni Generiche* riservata alle opzioni che riguardano tutti i livelli scolastici.

I docenti, potranno gestire qui le proprie opzioni, ed visionare, anche le opzioni impostate dal dirigente scolastico.

Il dirigente potrà organizzare qui le opzioni riguardanti tutti i livelli scolastici della scuola, utilizzando per cambiare il livello, il

pulsante Cordine Scuola: Secondaria di Il Grado

Pagina 19 di 51

### <span id="page-19-4"></span>**Blocco della Gestione Categorie, ai docenti.**

L'opzione è disponibile esclusivamente su Didup, accedendo come Dirigente, tramite *Strumenti | Opzioni generiche:*

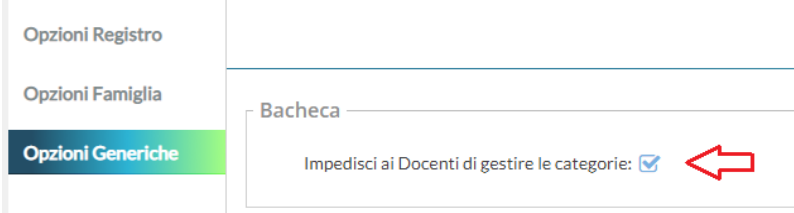

con questa opzione il Dirigente impedisce l'accesso alla [funzione di gestione delle categorie](#page-12-1) ai docenti *ordinari* (docenti senza l'a*ccesso completo a tutte le funzioni della bacheca*); in questo modo il dirigente potrà restringerne l'utilizzo, a soli suoi collaboratori.

Il dirigente, e gli utenti abilitati a tutte le funzioni della bacheca, potranno accedere, sempre, alla gestione delle Categorie, a prescindere da questa opzione.

IMPORTANTISSIMO: **il blocco della gestione categorie ai docenti, di base non sarà attivo**; abbiamo ritenuto opportuno non variare arbitrariamente il funzionamento attuale delle categorie (con la precedente gestione, infatti, i docenti ordinari potevano scrivere direttamente le nuove categorie ed anche rinominare quelle esistenti).

**Il dirigente scolastico, in piena autonomia, può bloccare (in qualunque momento) la gestione Categorie, ai docenti ordinari.**

---------------------------------------------------------

### <span id="page-19-3"></span>**Didup 3.3.2**

- Ripristinata la vista mensile del calendario.
- Corretto un bug nella gestione della Programmazione Didattica

### <span id="page-19-2"></span>**Didup 3.3.1**

- Il Prospetto Voti adesso si trova anche all'interno del menù Didattica, e diventa quindi accessibile non solo dal Registro.
- Nel Prospetto Voti è adesso presente una nuova colonna che mostra la media generale dei voti, indipendentemente dalla loro tipologia.

## <span id="page-19-1"></span>**Didup 3.3.0**

28/11/2018

### <span id="page-19-0"></span>**Programmazione Didattica**

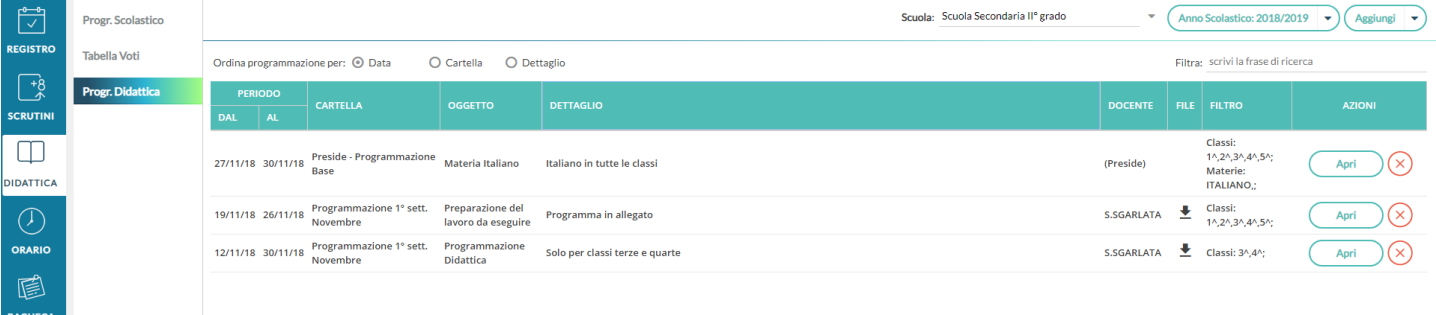

Il dirigente o il docente possono pubblicare in questa sezione i documenti inerenti alla programmazione periodica delle singole materie, o alla programmazione interclasse.

Se il docente insegna su diverse classi, appartenenti a più istituzioni scolastiche, allora dal menu a tendina "Scuola" ha la facoltà di selezionare quella in cui operare. Diversamente la tendina "Scuola" non sarà presente.

L'anno scolastico presentato è quello corrente, ma è possibile selezionare anni scolastici diversi per una rapida consultazione dei documenti più datati.

Utilizzare il pulsante (Aggiungi | \*), per creare una nuova programmazione, mentre con il pulsante freccia contestuale, si accede alla gestione Cartelle.

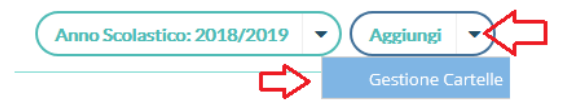

### <span id="page-20-0"></span>**Gestione Cartelle**

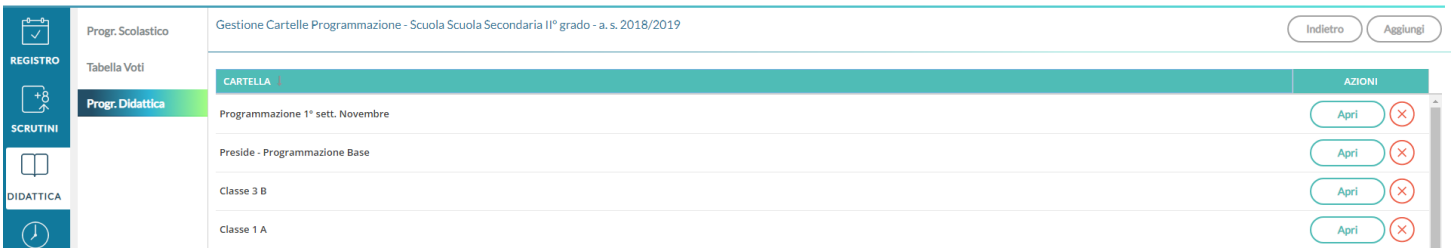

In questa schermata è possibile gestire le cartelle della scuola precedentemente selezionata.

Le cartelle non sono personali, ma utilizzabili da tutti i docenti della scuola selezionata.

Una determinata cartella sarà eliminabile solo se non ci sono programmazioni al suo interno.

### <span id="page-21-1"></span>**Gestione programmazioni**

La finestra di inserimento dei documenti è suddivisa in due ab: *Dettaglio* e *Destinatari*.

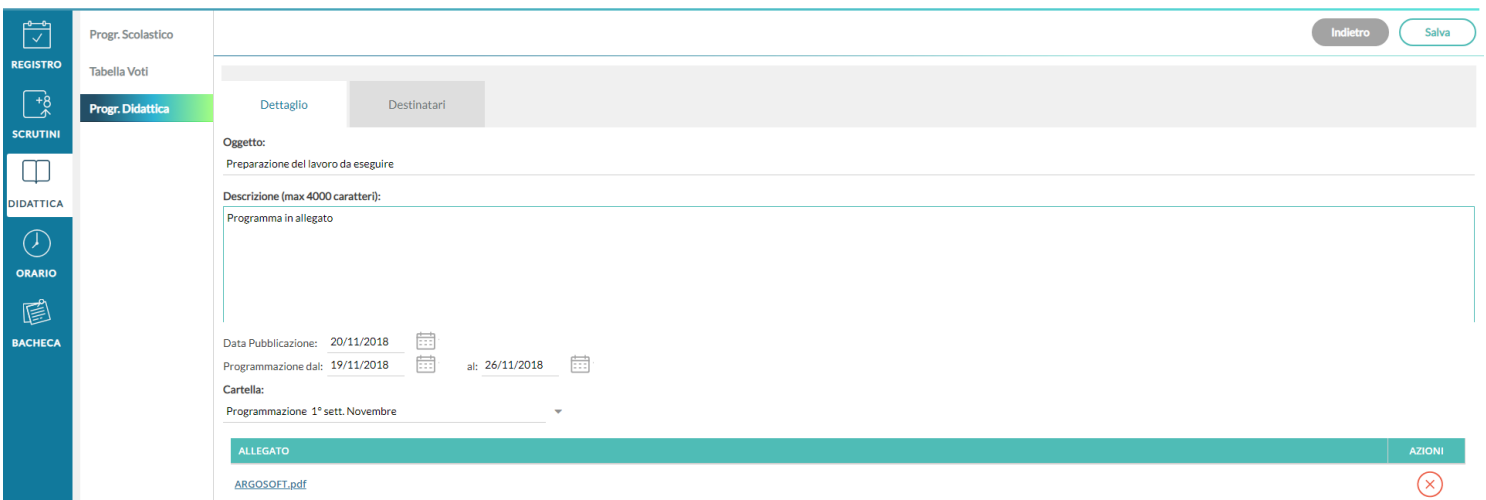

#### **Dettaglio**

In questa sezione occorre:

- Specificare un oggetto e una descrizione libera riguardante il documento;
- Impostare una data di pubblicazione (che per default sarà quella corrente) e un intervallo di validità all'interno del quale il documento sarà consultabile e scaricabile dai docenti all'interno del Registro;
- Specificare la cartella a cui appartiene la programmazione;
- Allegare, se desiderato, un file.

#### **Destinatari**

Consente l'impostazione di due tipologie di filtri:

- filtro articolato sulle classi, con cui è possibile selezionare solo le classi prime e/o seconde etc...oppure selezionare classi specifiche all'interno della scuola;
- filtro su tutte le materie o su specifiche materie della scuola.

#### <span id="page-21-0"></span>**Visualizzazione all'interno del Registro**

Nel registro didUP, la voce di menu *Programmazione Didattica* consente la visualizzazione dei documenti che il dirigente o il docente hanno pubblicato e che riguardano nello specifico quella classe e materia su cui il docente sta operando (qui entrano in gioco i filtri di condivisione appena descritti).

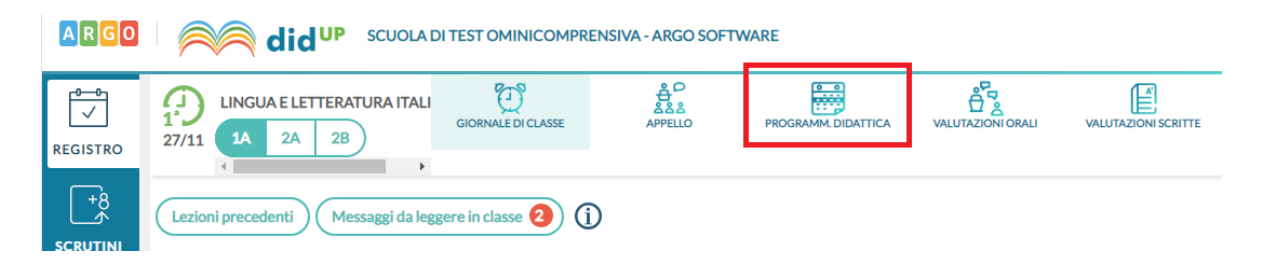

## <span id="page-22-3"></span>**Scuolanext 4.0.1 (28/11/2018)**

(build: 28/11/2018)

- E' stato corretto un errore nella procedura Comunicazioni Ricevimento Docenti, per il quale in determinate circostanze, venivano prodotte disponibilità anche nei giorni festivi, con l'attivazione delle funzioni periodiche.
- E' stato impostato un controllo bloccante sulla modifica della tabella voti di base (del preside) da parte dei docenti.
- L'**e-mail del docente**, **non sarà più indicata nel campo "Rispondi a:"** in tutte le procedure di invio e-mail ai genitori o agli alunni, presenti su Scuolanext.

**Nota Bene:** Non essendo più possibile replicare direttamente alle e-mail ricevute, da ora in poi, i docenti che vorranno ricevere risposte dai genitori, potranno indicare l'email a cui destinare le risposte nel corpo del messaggio.

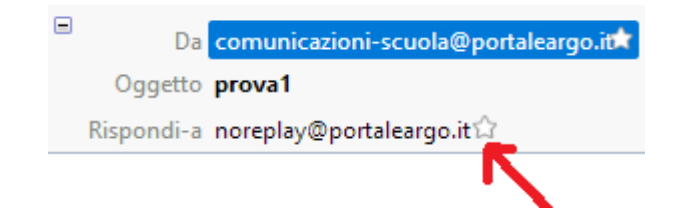

## <span id="page-22-2"></span>**Didup 3.2.0**

### (build: 07/11/2018)

### <span id="page-22-1"></span>**BugFix**

- Risolto bug che non faceva visualizzare l'orario subito dopo aver apportato il salvataggio o modifica.
- Nella creazione dell'orario, nella schermata di scelta classi, abbiamo inserito le informazioni relative alla descrizione SEDE e ISTITUZIONE SCOLASTICA (si è resa necessaria per distinguere meglio le classi)
- Le note disciplinari annullate dal dirigente, saranno visualizzate con la descrizione nota "tagliata" e con la dicitura "ANNULLATA DAL PRESIDE".

(build: 29/10/2018)

### <span id="page-22-0"></span>**Calendario delle Annotazioni, Promemoria ed eventi Personali del docente.**

Per facilitare la gestione degli eventi di classe condivisi e consentirne una visualizzazione più organica, è stata creata una nuova voce, all'interno del menù Registro, chiamata **Calendario.**

Qui vengono gestiti insieme gli eventi di tipo Annotazione e Promemoria, e per la prima volta nel registro didUP è possibile inserire anche **eventi personali del docente**, che nessun altro utente potrà visualizzare.

Anche l'utente Preside può utilizzare le funzioni del Calendario, ad eccezione della categoria "Personale" per comunicare con i docenti nell'ambito delle informazioni del registro di classe.

### <span id="page-23-0"></span>**Vista Mensile**

Al click sull'icona calendario la vista si presenta come segue, con l'impostazione mensile come default:

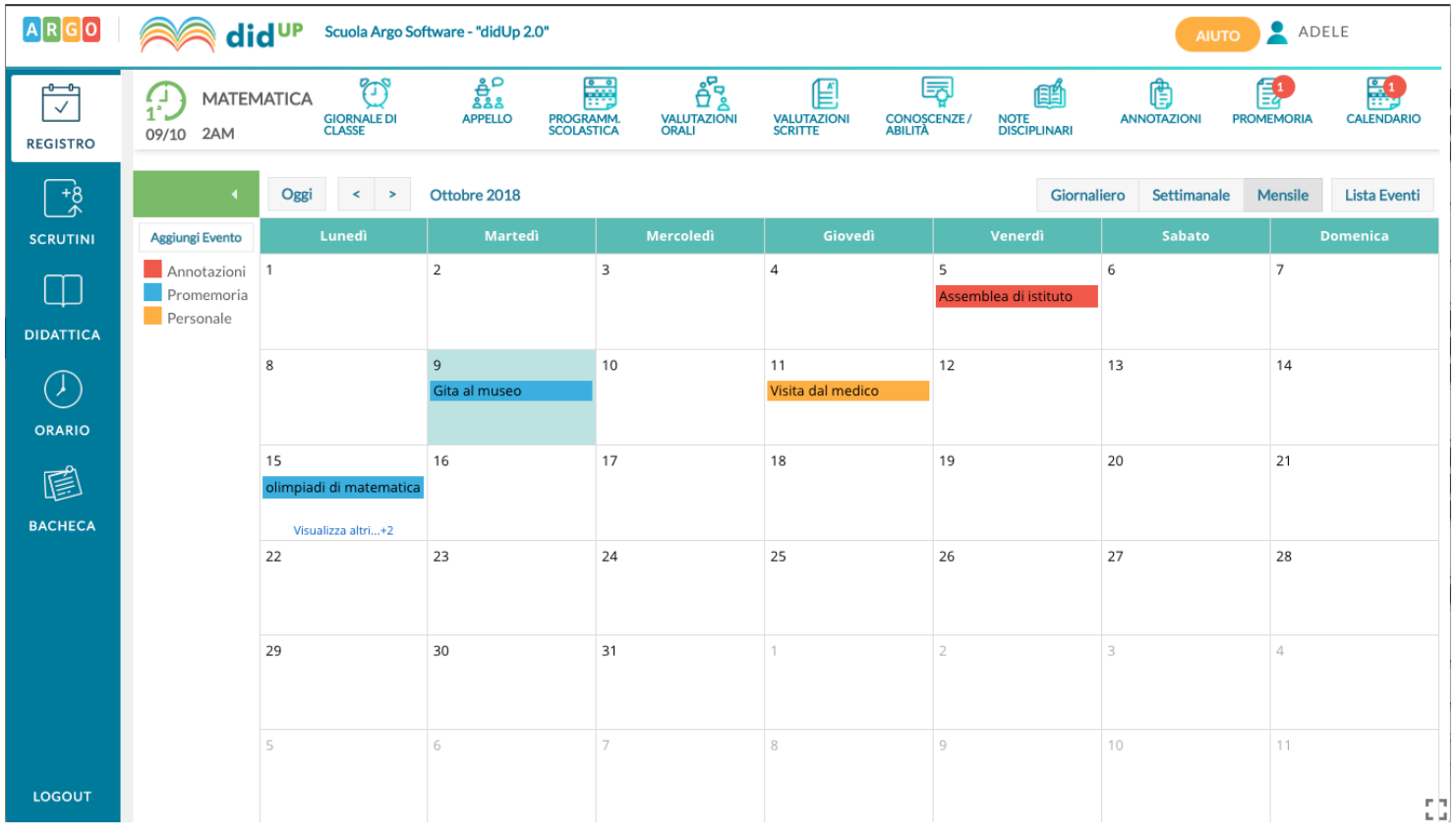

Le annotazioni sono mostrate in rosso, i promemoria in azzurro, e gli eventi personali in giallo. E' possibile "accendere" e "spegnere" ciascuna di queste categorie utilizzando i pulsanti sulla sinistra per decidere le tipologie di eventi da visualizzare.

All'accesso l'utente trova la categoria personale disabilitata, per rispetto della propria privacy in caso di uso del registro su LIM o ulteriori spettatori accanto a lui che guardano lo stesso dispositivo.

Per inserire un nuovo evento è possibile cliccare semplicemente sulla cella desiderata o cliccare sul pulsante *Aggiungi Evento* sulla sinistra. Per effettuare una modifica di un evento già inserito è sufficiente cliccare sulla relativa barra colorata.

La schermata di inserimento o modifica che si presenta è la seguente:

Il docente stabilisce al momento dell'inserimento la tipologia desiderata.

Le regole di compilazione degli eventi rimangono immutate rispetto al passato:

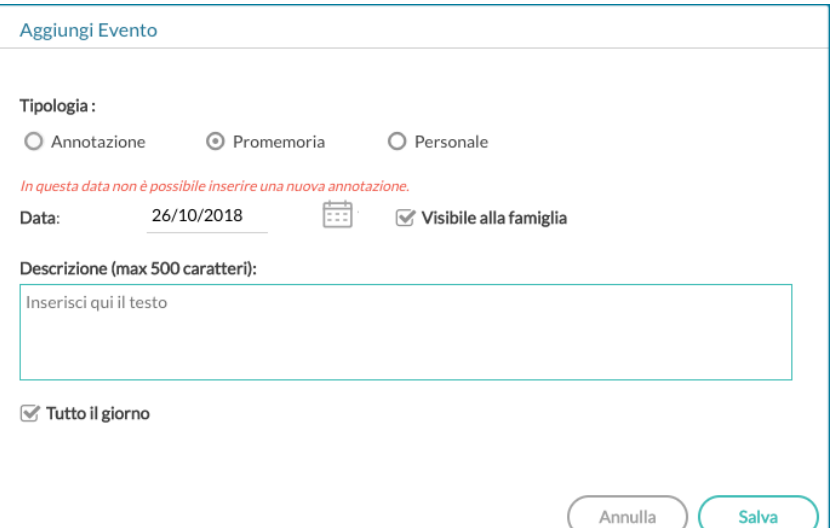

- in un giorno ciascun docente può inserire una sola annotazione e solo se ha firmato (a meno che non si operi in una scuola Primaria);
- è possibile inserire/modificare/cancellare *un'annotazione* solo se il controllo sulla modifica dei dati del registro di classe lo consente (a meno che non si operi in una scuola Primaria);
- è possibile inserire *un promemoria* solo per un giorno non precedente al giorno corrente;
- non è possibile modificare o eliminare eventi inseriti da altri utenti.

Per quanto riguarda invece gli eventi di tipo personale non vi è alcun tipo di restrizione.

**Novità**! Con questo nuovo tipo di gestione sarà possibile, se lo si desidera, specificare l'ora inizio e l'ora fine dell'evento.

Togliendo la spunta nella voce "Tutto il giorno" (da intendersi senza un orario particolare), la finestra si presenta come segue:

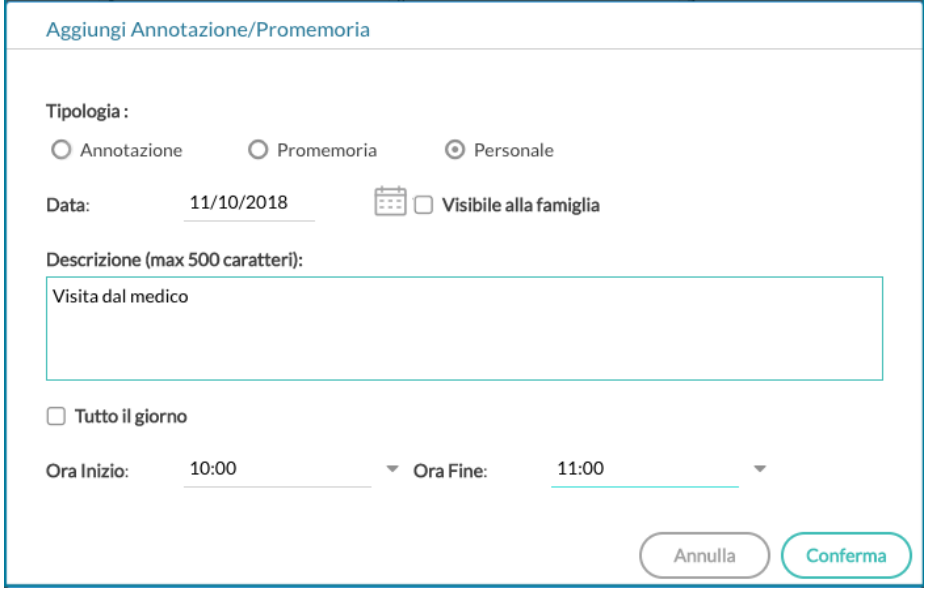

### <span id="page-24-0"></span>**Vista Giornaliera**

Nel caso della vista giornaliera il funzionamento è del tutto analogo a quello della vista settimanale ma la schermata si presenta come segue e il funzionamento è del tutto analogo a quello della vista settimanale.

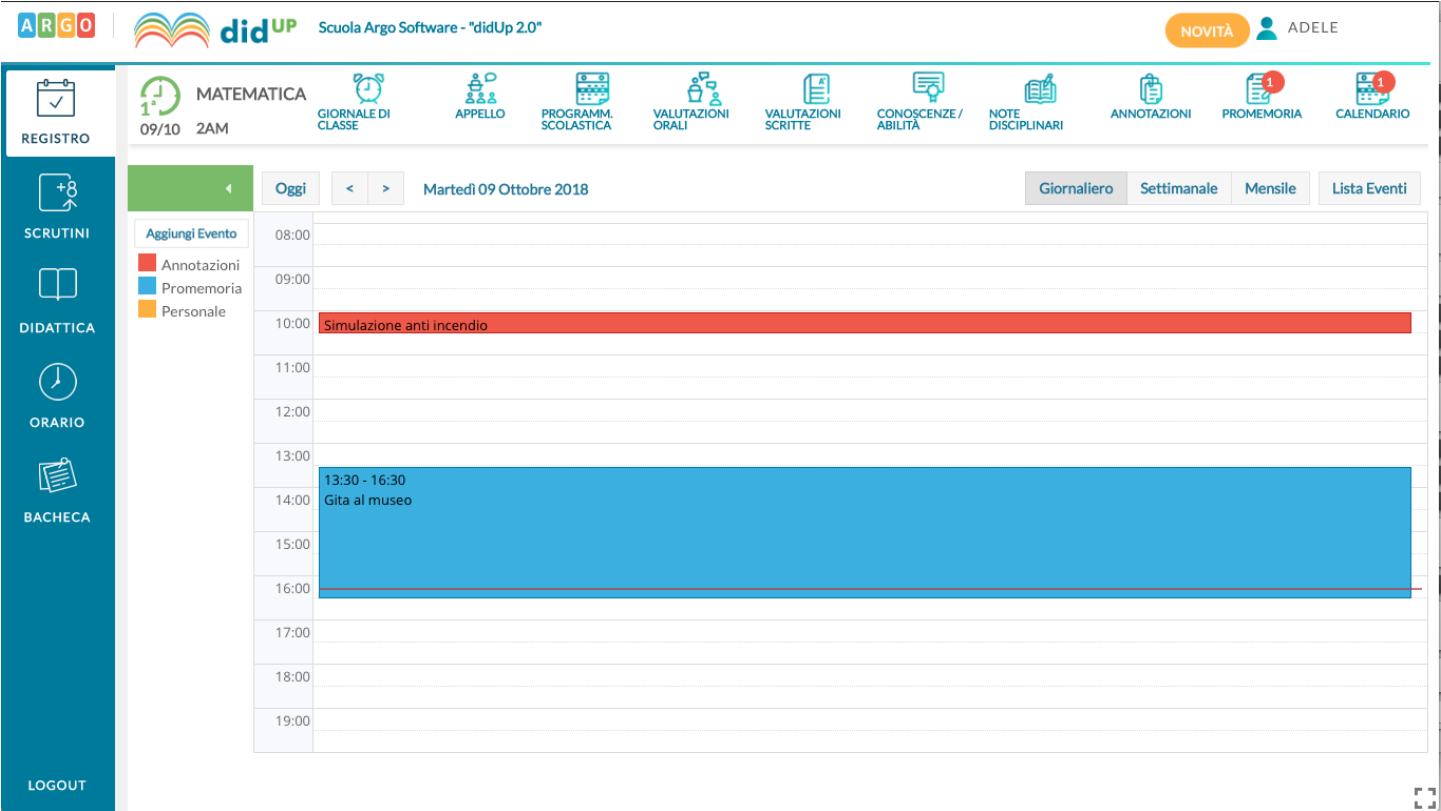

### <span id="page-25-0"></span>**Vista settimanale**

Passando alla vista settimanale si ottiene un quadro della settimana corrente, in cui gli eventi sono visibili per esteso:

Se si opera da computer, il click su una cella propone l'inserimento di un evento con relativo orario di inizio e fine alla mezz'ora successiva, mentre il click con trascinamento propone l'inserimento di un evento con inizio e fine relativi al punto di inizio e al punto di rilascio del cursore.

Se si opera da tablet questo funzionamento è disabilitato e per inserire un nuovo evento occorre utilizzare il pulsante Aggiungi evento posto sulla sinistra.

Per modificare un evento invece, in entrambe le modalità di utilizzo, è sufficiente cliccare sulla cella colorata dell'evento desiderato.

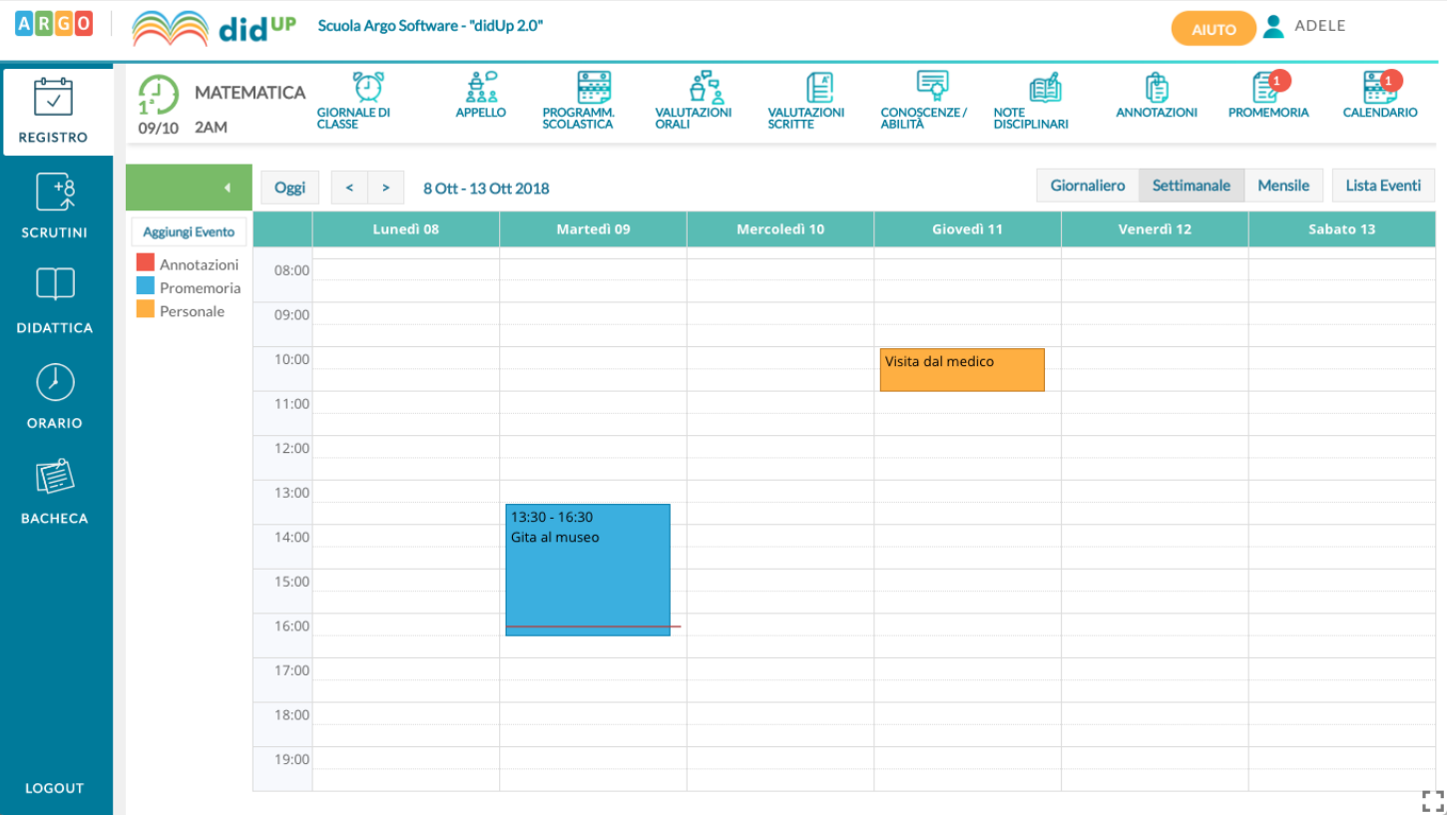

### <span id="page-26-0"></span>**Vista Lista Eventi**

Un'ulteriore opzione di vista è quella della lista eventi, che consente una rapida visualizzazione di tutti gli eventi dal giorno corrente in poi.

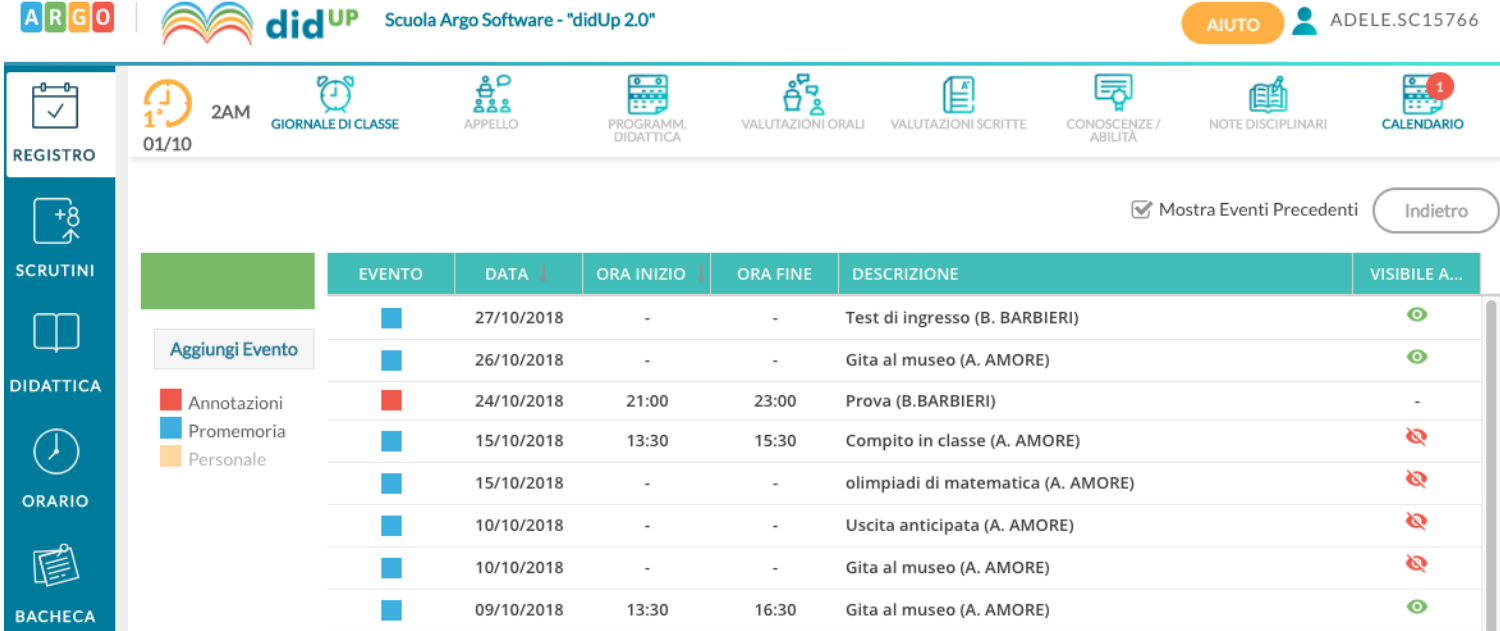

## <span id="page-27-3"></span>**Didup 3.1.0**

### <span id="page-27-2"></span>**Doppio menu bacheca**

Per rendere ancora più immediato l'uso della nuova bacheca, su didUP, una volta selezionata la voce di menu BACHECA, abbiamo introdotto un sotto-menu che consente di optare per la bacheca dei *messaggi da leggere* (anche senza entrare nel registro) oppure per la Gestione Bacheca (*scrittura e amministrazione*)*.*

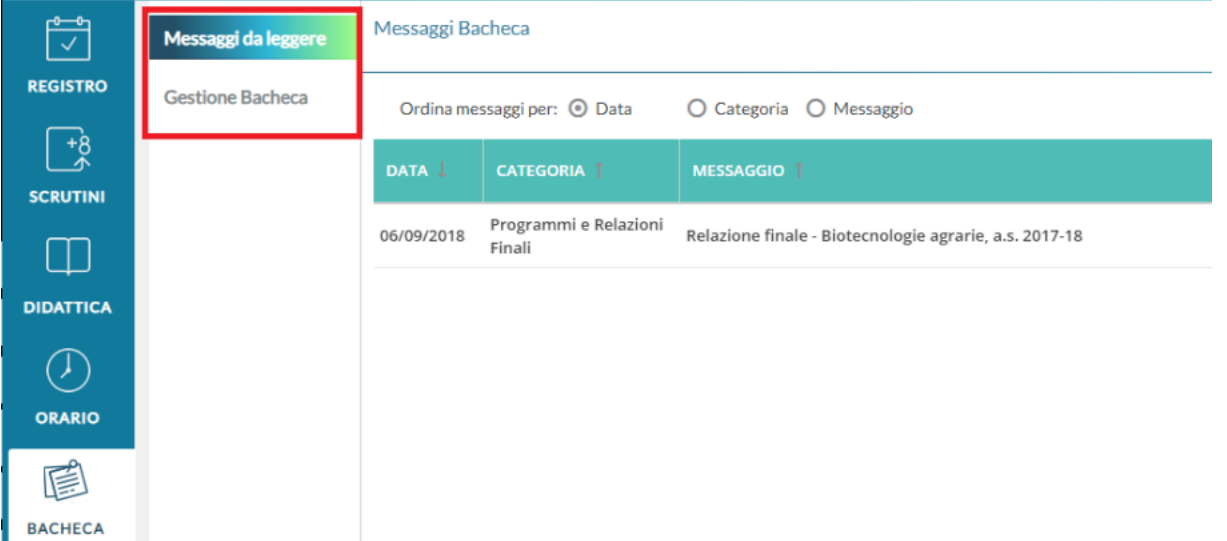

La bacheca di lettura, rimane richiamabile ovviamente anche dal registro.

### <span id="page-27-1"></span>**Gestione Anni**

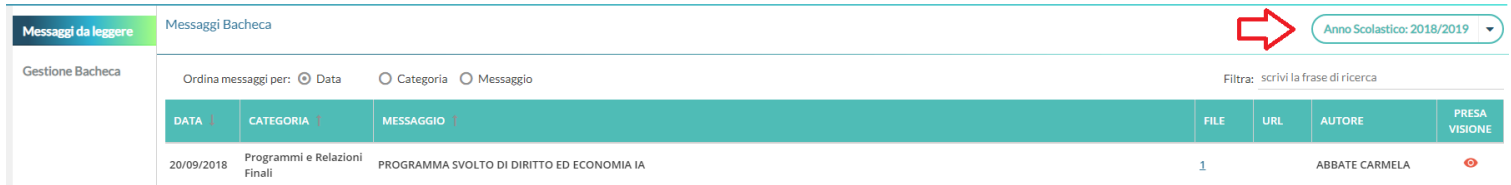

nella *bacheca dei messaggi la leggere*, abbiamo aggiunto il selettore **Anni Scolastici**, per venire incontro alla necessità di visualizzare agevolmente, **anche i messaggi della bacheca dell'anno 2017/18** (ad es. i verbali della ripresa degli scrutini).

### <span id="page-27-0"></span>**Correzioni**

 Corretto un bug, quando si pubblicavano nuovi messaggi per l'anno 2017/18, che non consentiva di scegliere le classi e i docenti dell'anno corretto.

 Corretto un bug per il quale in fase di importazione dei documenti da Gecodoc, veniva importato nel campo categoria, l'oggetto del messaggio; ora invece proporrà come categoria "Gecodoc" e l'oggetto sarà proposto nella descrizione del messaggio.

### <span id="page-28-2"></span>**Scuolanext 4.0.1**

Docente: Su Comunicazioni, sono ora presenti due pulsanti distinti, uno per lettura e l'altro per la scrittura dei messaggi; essi richiamano alle rispettive funzioni su didUP.

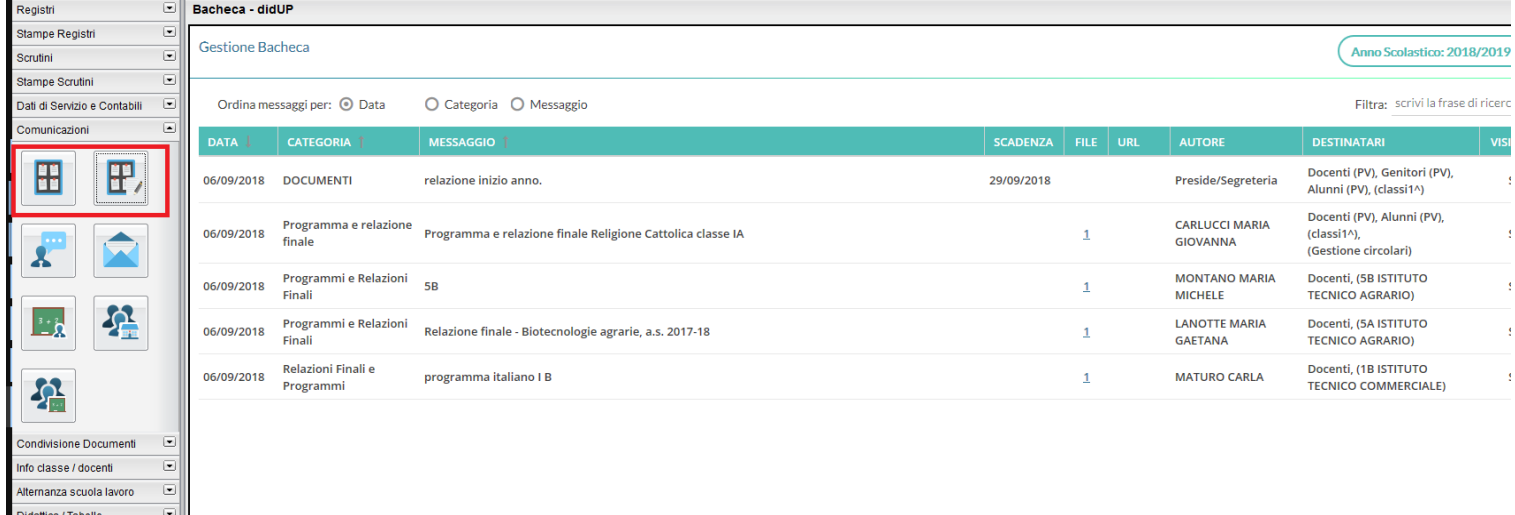

## <span id="page-28-1"></span>**Didup 3.0.4**

 $\overline{a}$ 

 $\overline{\phantom{a}}$ 

### (14/09/2018)

arametri / Litility rea Pubblica

> *Su Didattica - Programma Scolastico, il menu è stato arricchito con la funzione di importazione ed esportazione da file XLS.* Il file consente di interscambiare il programma scolastico ad es. tra docenti della stessa area.

Importa da altra Classe Importa da file Excel Esporta file Excel

NOTA BENE: Al fine di evitare blocchi in fase di importazione, sconsigliamo vivamente di modificare il file XLS originale, prodotto da Didup.

### <span id="page-28-0"></span>**Didup 3.0.3**

- (12/09/2018)Su Didattica Tabella Voti cliccando su un singolo voto/annotazione, è stato inserito un pulsante per l'accorpamento per i voti e le note personalizzate dai docenti.
- E' stato inserito un controllo su *aggiungi/modifica voti* della *tabella docenti,* nel caso di blocco da parte del preside.
- Correzione di un bug in fase di importazione del programma scolastico da classi di anni precedenti.

## <span id="page-29-4"></span>**Scuolanext 4.0.0**

(03/09/2018)

### <span id="page-29-3"></span>**Principali Novità**

Su Scuolanext 4.0.0 e Didup 3.0.0 è stata implementata La nuova gestione delle **Bacheche 2.0** che unisce, ad una nuovissima interfaccia più funzionale pratica ed ergonomica , numerosi miglioramenti alla precedente gestione delle bacheche.

- Scompaiono tutte le vecchie bacheche di scuolanext divise per aree; la **bacheca diventa** *personale*: ogni utente ha un solo posto dove leggere i messaggi a lui destinati.
- I docenti **accedono direttamente dal registro elettronico Didup**, senza più accedere a Scuolanext.
- Con **pochissimi click** si può pubblicare un messaggio, allegando anche **più file contemporaneamente,** verso tutti o solo a specifici utenti di alcune classi della scuola (docenti, genitori, alunni), optando anche per l'invio solo a singoli docenti o ATA.
- Una nuova opzione dedicata alla **gestione Circolari** (ed in genere ai messaggi da leggere in classe), consente di pubblicare il documento in una speciale bacheca di classe, dedicata ai soli messaggi da leggere. Il dirigente ottiene la **conferma di lettura in classe**, dal primo docente disponibile, con il dettaglio di data e ora.
- Il pannello di controllo di pubblicazione modifica e cancellazione dei messaggi, è stato completamente innovato, e consente l'interazione diretta sui file pubblicati/da visualizzare e sulle URL del messaggio.

#### **Ulteriori Novità:**

- Filtrare per istituto e plesso, per gruppi di classi o classi specifiche .
- Pubblicare messaggi verso tutti o solo a specifici utenti della scuola (docenti, genitori, alunni o Personale ATA), optando anche per l'invio solo a singoli docenti o ATA.
- Destinare i messaggi distinguendo i Genitori dagli Alunni.
- Visualizzare con un click chi ha fornito la presa visione, o ha dato la conferma di lettura in classe del messaggio.
- Ordinare per categoria, data e descrizione del messaggio, filtrare immediatamente i messaggi in base al contenuto

### <span id="page-29-2"></span>**Accesso alla bacheca 2.0**

### <span id="page-29-1"></span>**Per pubblicare e modificare messaggi**

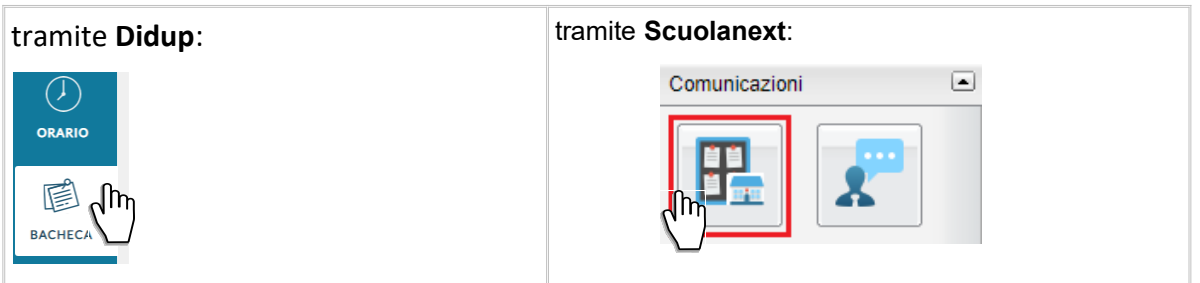

### <span id="page-29-0"></span>**Per leggere i propri messaggi**

**Docenti, da** Didup entrando nel Registro (Bacheca Personale).

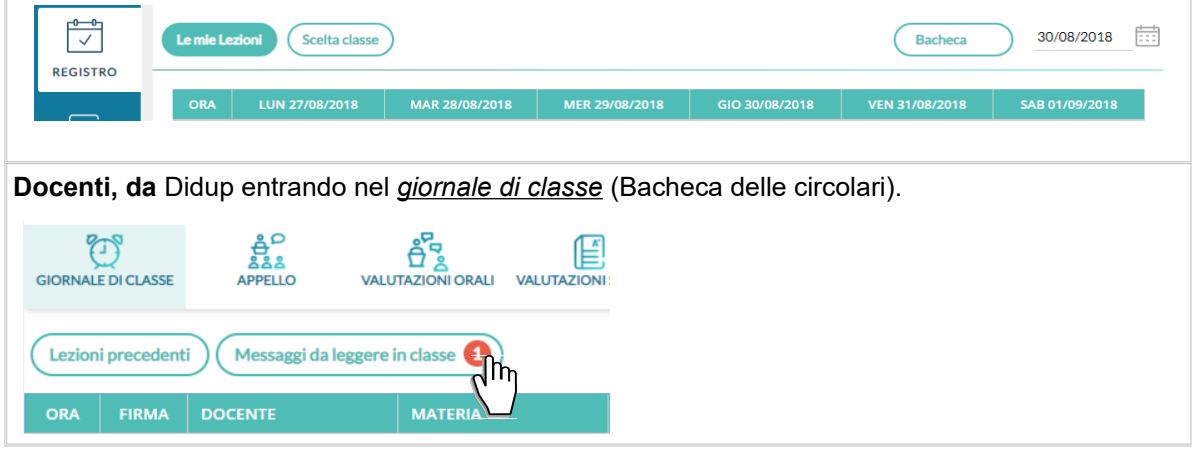

Tutti gli altri utenti (genitori, alunni, Ata) accedono come sempre hanno fatto con la precedente versione delle bacheche.

### <span id="page-30-1"></span>**Gerarchia degli accessi alla bacheca.**

La nuova gestione gerarchica degli accessi, consente al dirigente di avere il massimo controllo sui file pubblicati, e contemporaneamente di ripartire il carico di lavoro ai suoi *collaboratori* (attivabili tramite la Gestione Accessi - nuova opzione *Gestione Completa delle Bacheche*). I docenti, invece, potranno pubblicare messaggi, solo per le classi in cui insegnano.

In questa tabella sono illustrati schematicamente gli utilizzatori delle bacheche e le funzionalità a loro disposizione.

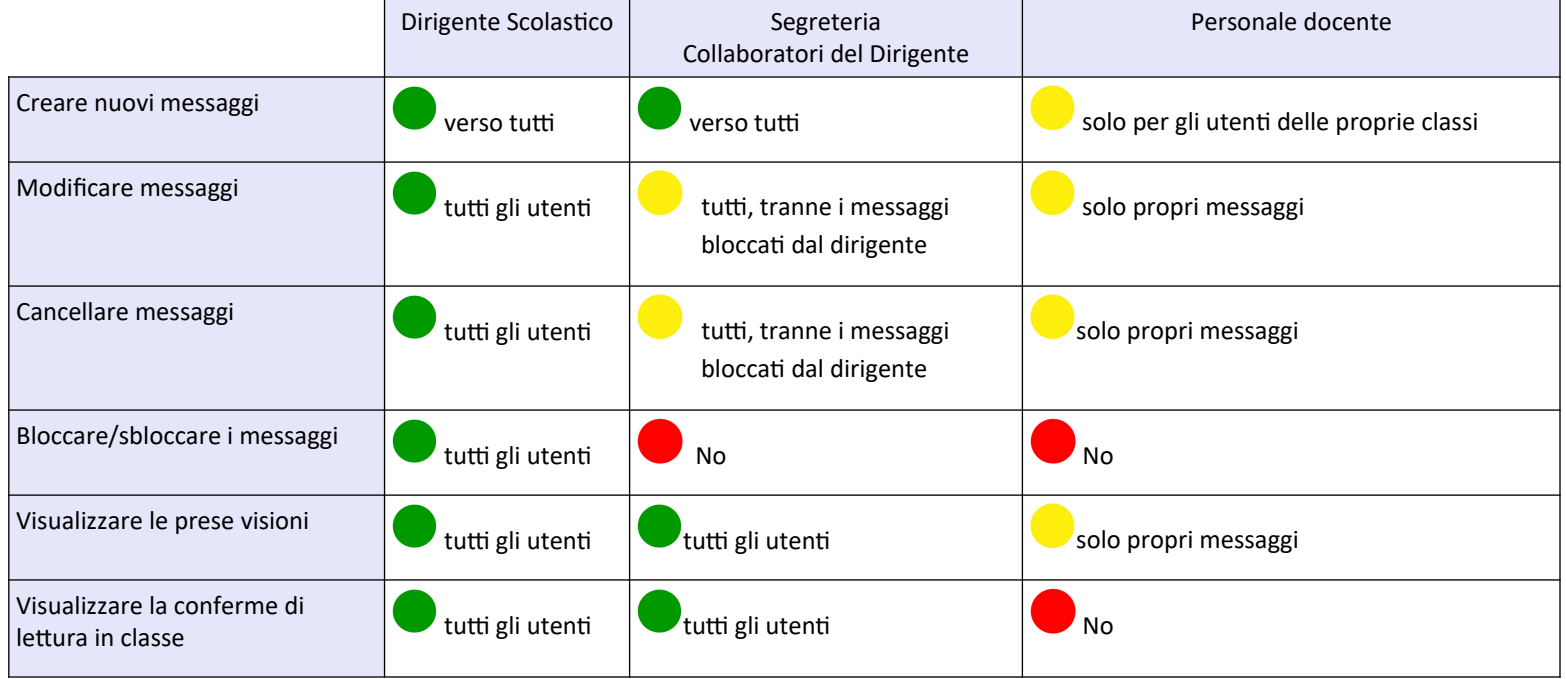

I docenti potranno accedere direttamente alla gestione delle bacheche tramite l'apposita voce BACHECA sul menu principale di Didup. I collaboratori del dirigente, dovranno invece essere *abilitati, dall'utente Supervisor,* tramite la gestione delle utenze del portale Argo. **Abilitazione dei Collaboratori del dirigente**

<span id="page-30-0"></span>Per abilitare un qualunque utente della scuola come collaboratore del dirigente, per la gestione COMPLETA delle bacheche.

#### *1.* Accedere dal portale come utente *Supervisor*

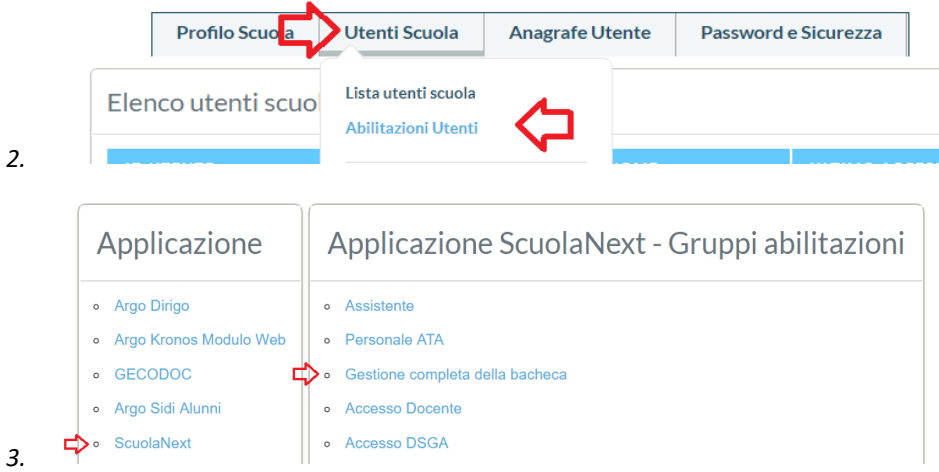

*4.* Selezionare gli utenti che si intende abilitare alla gestione completa della bacheca e quindi Salvare le Modifiche

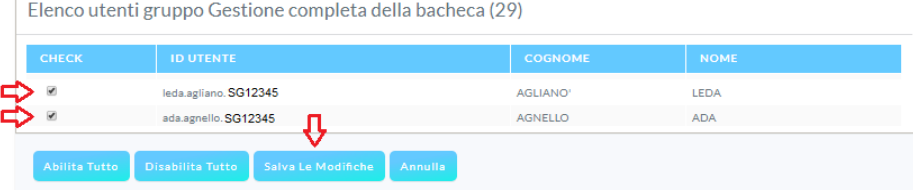

#### <span id="page-31-1"></span>**Precauzioni sull'abilitazione degli accessi:**

 *I collaboratori del dirigente* (quindi **anche i docenti abilitati** alla Gestione Completa delle Bacheche), hanno facoltà di **modificare e cancellare qualunque messaggio** (non bloccato dal dirigente), **compresi quelli del dirigente, di altri collaboratori e di altri docenti!** 

Il dirigente, che non vuole esporre il messaggio alle modifiche dei suoi collaboratori, **potrà bloccarlo** (vedi il paragrafo delle azioni contestuali al messaggio).

Si raccomanda in ogni caso prudenza nell'abilitazione dei collaboratori del dirigente, restringendo la rosa solo al numero di utenti strettamente necessario.

### <span id="page-31-0"></span>**Pannello di Controllo**

Il pannello di controllo da un visione completa, ordinata ed esaustiva dei messaggi immessi; Il dirigente e i suoi collaboratori vedono i messaggi creati da tutti gli utenti, mentre i docenti solo quelli creati da loro.

In alto a destra è possibile cambiare rapidamente anno scolastico di riferimento e accedere alle funzioni di immissione di nuovi messaggi ed importazione dall'anno precedente.

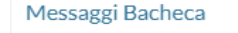

Anno Scolastico: 2018/2019 **Aggiungi** 

Sotto, è disponibile la gestione dei messaggi, con funzioni avanzate di ricerca e indicizzazione.

### *Leggimi delle Variazioni*

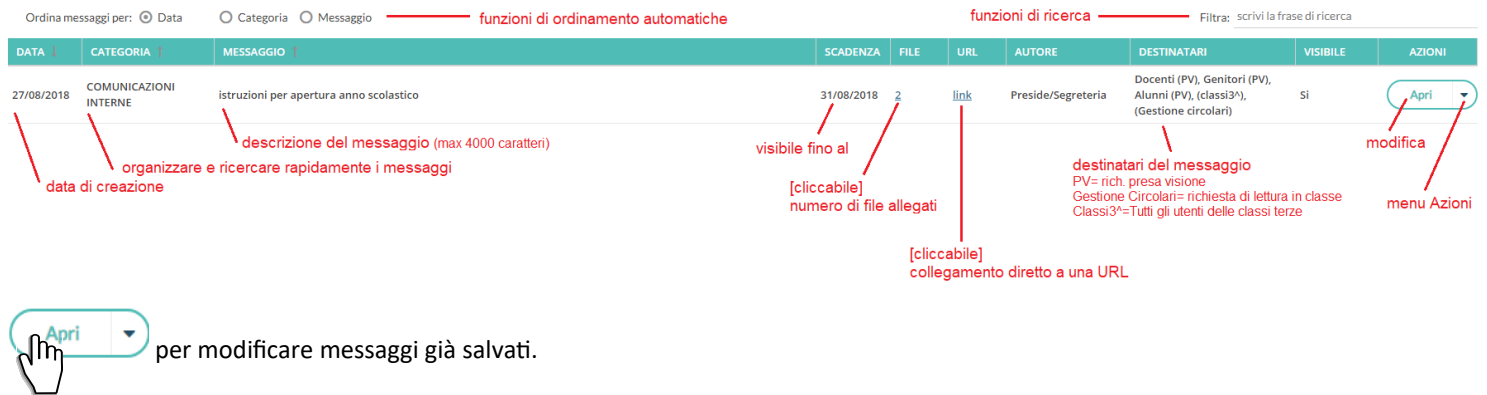

 $\rho_{\text{peri}}$  accedere alle azioni disponibili per quel messaggio

### <span id="page-32-3"></span>**Azioni contestuali al messaggio**

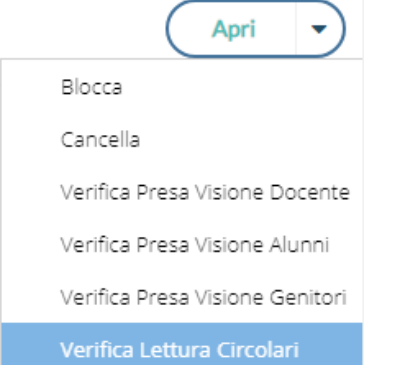

### <span id="page-32-2"></span>**Blocca/Sblocca**

Il Blocco **congela il messaggio** e lo protegge da qualunque variazione modifica e dalla cancellazione degli utenti collaboratori del preside (con opzione Gestione Completa delle Bacheche attiva - Gestione Accessi).

Il dirigente è l'unico a poter Bloccare (e sbloccare) un messaggio.

### <span id="page-32-1"></span>**Cancella:**

cancella il messaggio in maniera non recuperabile.

### <span id="page-32-0"></span>**Verifica Presa Visione Docente/Alunni/Genitori**

Il pannello consente, con medesime modalità operative per i tre gruppi di utenti, di verificare rapidamente chi ha preso visione del messaggio e quando.

Per l'accesso al pannello dei genitori e degli alunni sarà richiesto preventivamente di selezionare la classe.

#### *Leggimi delle Variazioni*

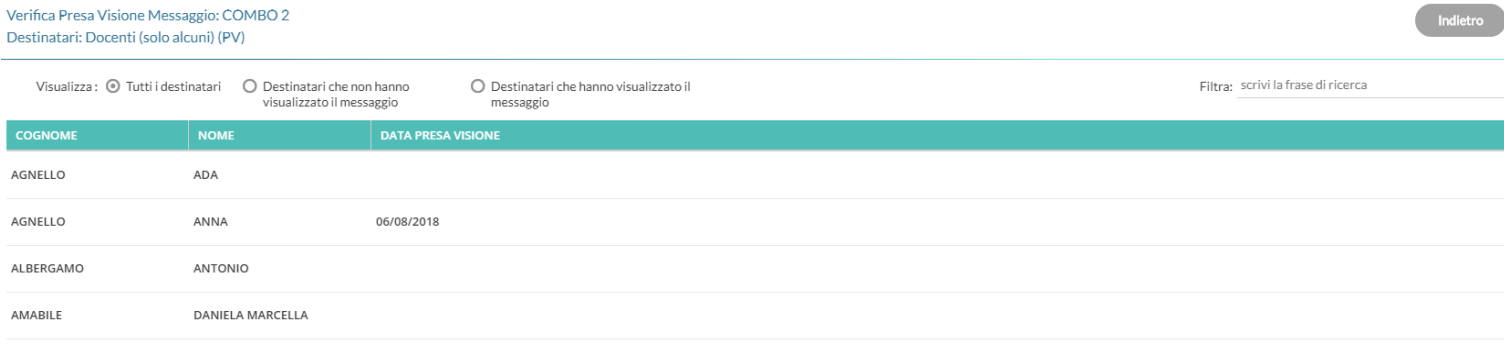

E' possibile filtrare rapidamente i destinatari tra quelli che hanno visionato/non visionato il messaggio ed anche per parti di cognome/nome.

Possono accedere ai pannelli di presa visione di messaggio tutti gli utenti. I docenti standard limitatamente ai propri messaggi.

### <span id="page-33-1"></span>**Verifica lettura dei messaggi in classe**

Il pannello consente, di verificare rapidamente chi ha letto la circolare in classe con data e ora di lettura.

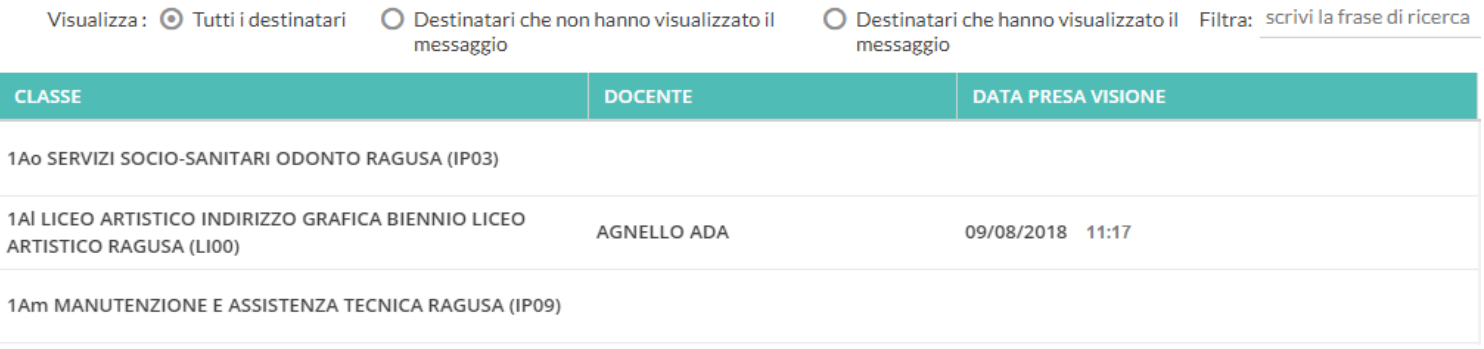

E' possibile filtrare rapidamente i destinatari tra quelli che hanno visionato/non visionato il messaggio ed anche per parti di cognome/nome. Accede al pannello di presa visione di messaggio: il dirigente, la segreteria e i collaboratori abilitati.

### <span id="page-33-0"></span>**Importazione messaggi dall'anno precedente**

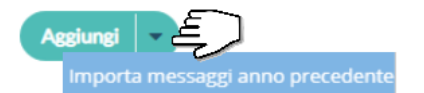

Per rendere disponibile un messaggio dell'anno precedente, nel nuovo anno scolastico:

Selezionare un file in elenco, e cliccare su *Importa* 

Il messaggio erediterà i destinatari selezionati nel precedente anno, e potrà essere modificato a piacimento.

### <span id="page-34-2"></span>**Creazione di un nuovo messaggio**

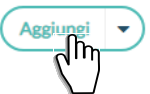

per inserire un nuovo messaggio.

### <span id="page-34-1"></span>**Dettaglio**

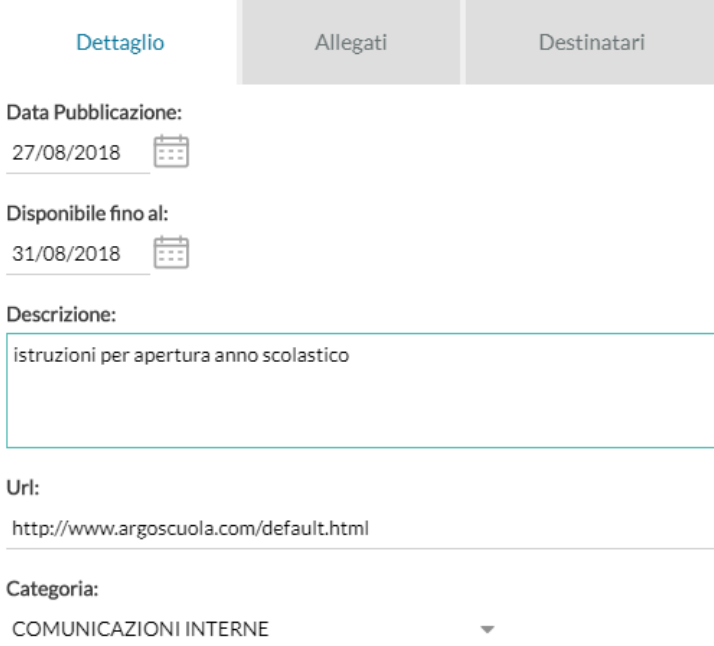

 $\sqrt{\phantom{a}}$  Visibile

In questo riquadro possono essere immessi i dati più salienti per identificare il messaggio.

La data di pubblicazione non potrà essere antecedente a quella odierna ma può essere anche posticipata rispetto al giorno corrente. Quella di scadenza deve rientrare entro l'anno corrente.

E' possibile immettere una descrizione a piacimento di max 4000 caratteri.

La Categoria è un dato richiesto, per inserirne una nuova basta scriverla direttamente, in alternativa, può essere prelevata tra quelle già utilizzate in altri messaggi aprendo il menu a tendina.

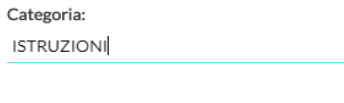

E' possibile immettere una URL che il destinatario potrà cliccare direttamente.

L'opzione "Visibile" consente di attivare/disattivare rapidamente la visibilità del messaggio a tutti gli utenti destinatari.

#### <span id="page-34-0"></span>**Allegati**

(opzionale) è anche possibile allegare uno o più files al messaggio, immettendoli in elenco, uno per volta.

E' possibile allegare files di qualunque tipo, e di qualunque dimensione.

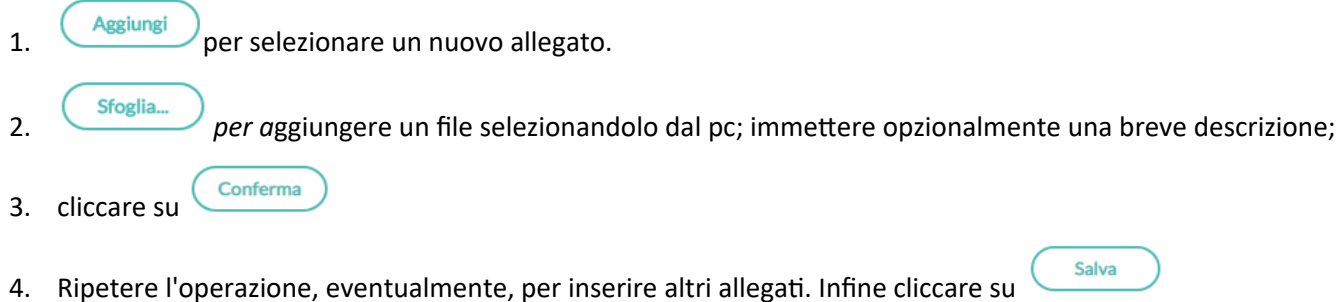

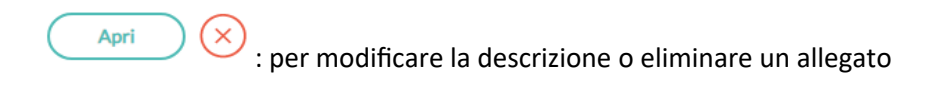

### <span id="page-35-2"></span>**Destinatari**

Con pochissimi click è possibile inviare, lo stesso messaggio, a qualunque utente della scuola.

### <span id="page-35-1"></span>**Tutti gli utenti (di default)**

Bacheca

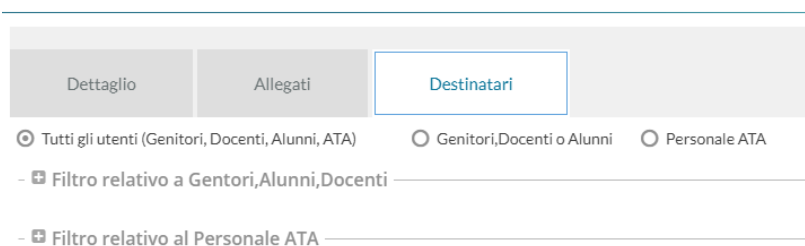

Selezionare questa opzione per destinare il messaggio a tutti gli utenti (in possesso di credenziali di accesso) della scuola.

### <span id="page-35-0"></span>**Genitori, Docenti o Alunni**

Questa opzione consente di applicare tutta una serie di filtri per decidere con estrema precisione, rapidità e semplicità a quali utenti destinare il messaggio:

**Filtro sul Livello Scolastico e Sede:** [opzionale] consente di selezionare solo le classi di un certo livello scolastico o di una sede specifica. Il filtro sarà applicato alle classi a cui destinare il messaggio.

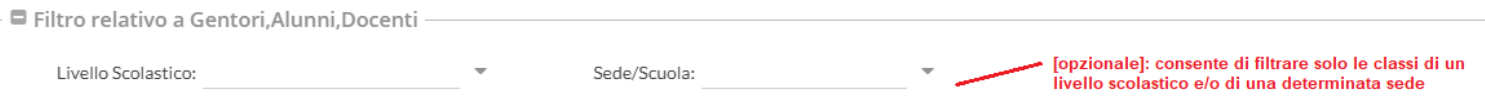

**Classi a cui destinare il messaggio:** consente di selezionare classi singole o i gruppi di classi a cui destinare il messaggio; saranno applicati gli eventuali filtri sul livello scolastico e sulla sede.

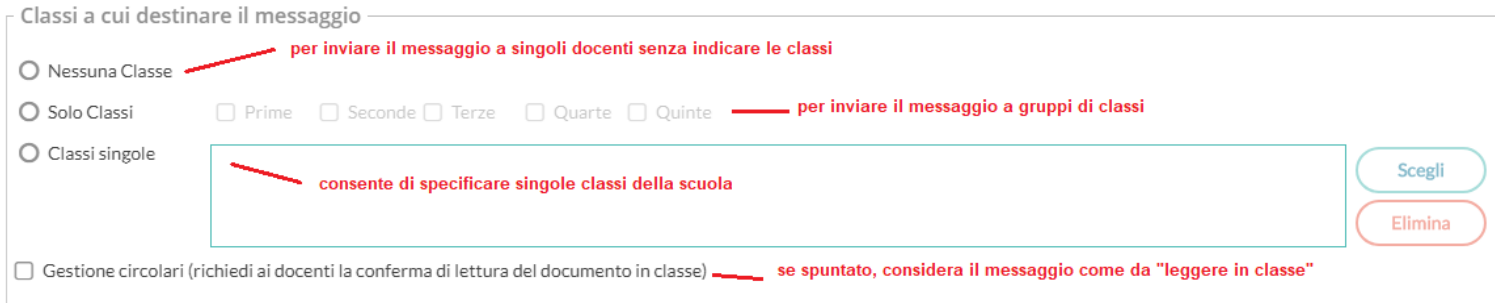

NOTA BENE: Si può anche optare per "Nessuna classe" per inviare il messaggio solo ad specifici docenti (usando il riquadro *Ulteriori docenti destinatari del messaggio).*

**Gestione delle Circolari:** se l'opzione è spuntata, su *Didup,* il messaggio sarà immediatamente visibile nella nuova *bacheca dei messaggi da leggere in classe* , nel giornale di classe*.*

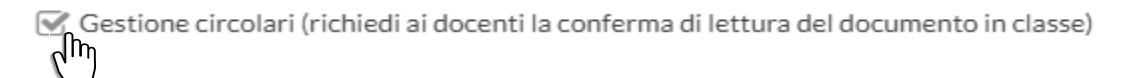

I docenti della classe avranno evidenziato con *un numero progressivo* i messaggi che richiedono la *conferma di lettura* per quella classe.

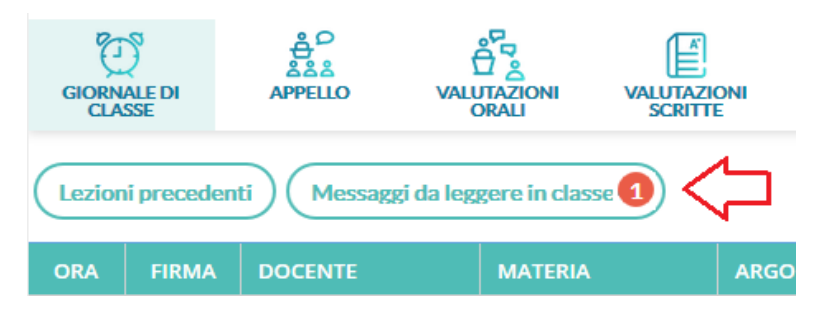

Non appena il primo docente fornisce la *conferma di lettura in classe, la segnalazione in rosso viene eliminata* (il messaggio rimane comunque consultabile a tutti i docenti della classe, aprendo la bacheca dei messaggi la leggere).

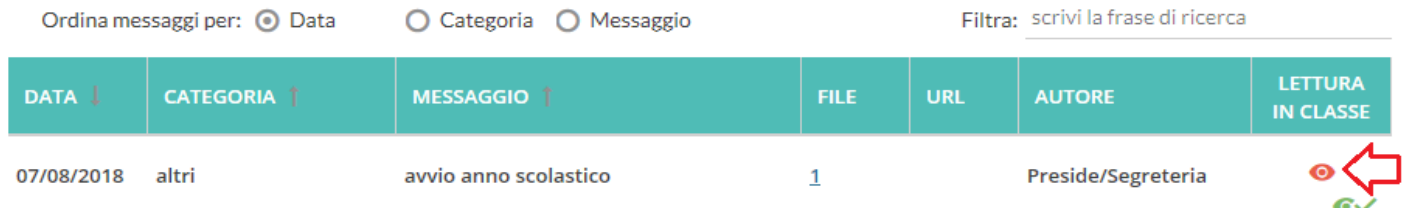

Il Dirigente e i suoi collaboratori, possono visualizzare il dettaglio dei docenti che hanno fornito la conferma di lettura in classe cliccando sul menu Azioni, contestuale al messaggio.

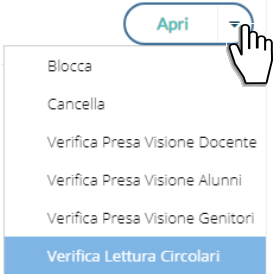

**Utenti destinatari del messaggio per le classi selezionate:** Qui è possibile indicare i gruppi di utenti (genitori, alunni, docenti) a cui destinare i messaggi, in base alle classi sopra selezionate.

E' possibile richiedere la presa visione, distintamente, per ogni tipo di utente.

Ad es. se si vuole destinare il messaggio ai *genitori*, agli *alunni* e ai *docenti*, delle classi *Prime* e *Terze* della scuola basterà impostare questi filtri:

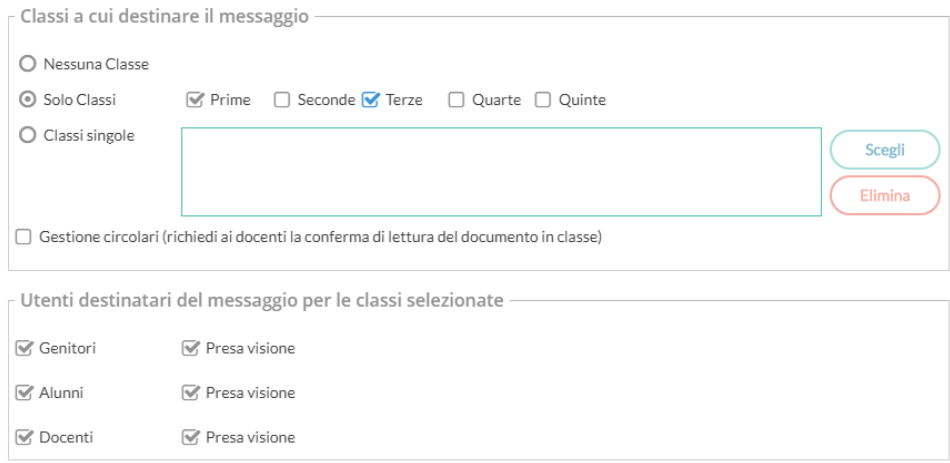

#### <span id="page-37-1"></span>**Ulteriori docenti destinatari del messaggio:**

Usare *Scegli*, per selezionare specifici docenti (oltre a quelli che insegnano nelle classi selezionate) a cui destinare il messaggio; saranno elencati tutti i docenti della scuola (senza filtro su Livello e Sede)

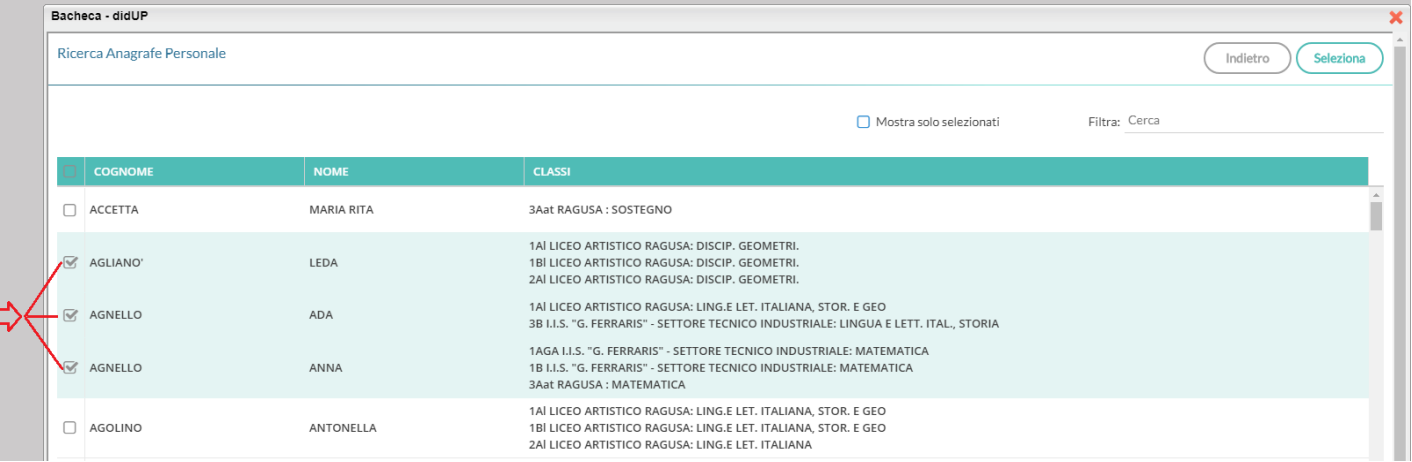

NOTA BENE: Questo riquadro può essere utilizzato anche per inviare il messaggio solo ad alcuni docenti, senza selezionare alcuna classe (in combinazione con l'opzione *Nessuna Classe*)

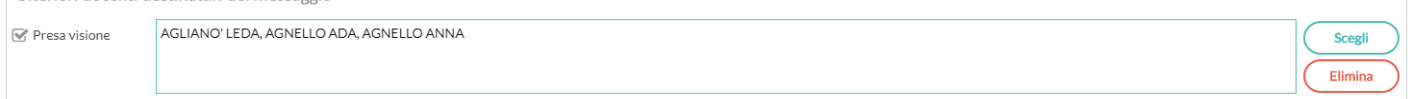

#### <span id="page-37-0"></span>**Esempi pratici di combinazione dei destinatari**

#### *Esempio 1*

Si vuole destinare il messaggio ai genitori e dei docenti (con rich. di presa visione), delle sole classi 3B e 5B.

- Si vuole inoltre, che il messaggio sia letto dal primo docente disponibile, non appena entra nel giornale di classe della 3B e della 5B (Bacheca dei messaggi da leggere in classe).
- Infine si vuole inviare i messaggio anche ai docenti *Agliano Leda*, *Agnello Ada* e *Agnello Anna*, a prescindere dalle classi in cui insegnano (con rich. di presa visione)

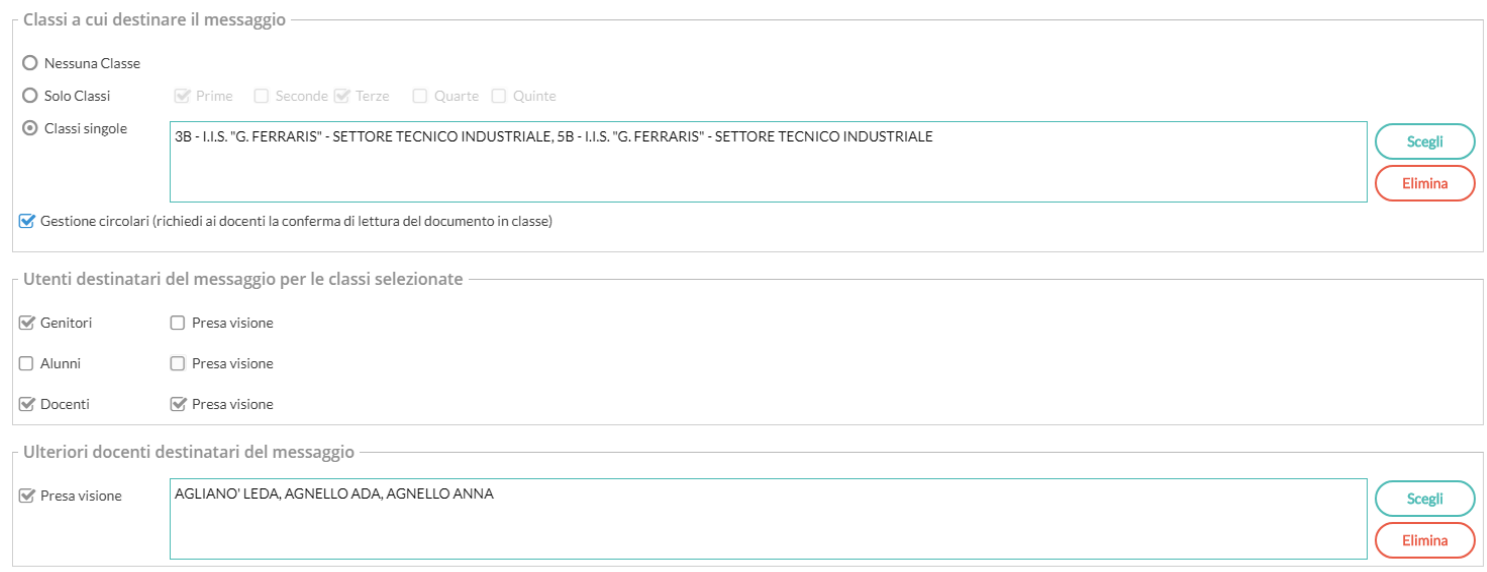

#### *Esempio 2:*

Si vuole destinare il messaggio ai docenti *Menta* e *Accetta* (con rich. di presa visione), senza indicare alcuna classe.

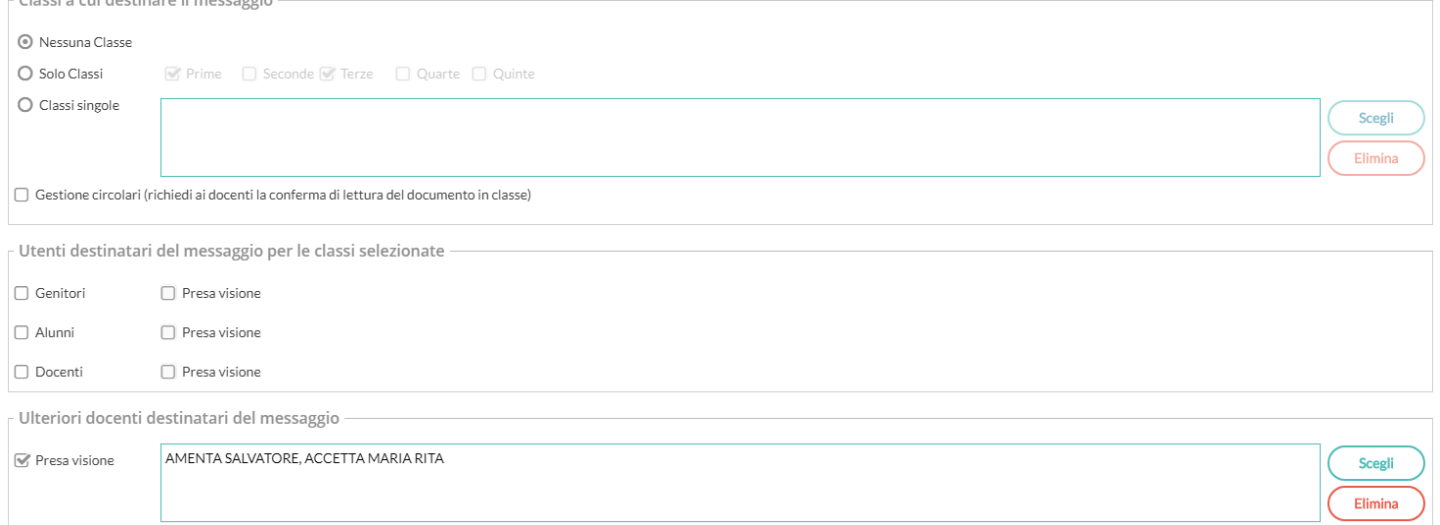

Esempio 3:

- Si vuole inviare il messaggio ai *genitori*, agli *alunni* e ai *docenti* delle sole *classi Prime e Terze* della scuola *sec. di II grado* e del solo *Liceo Artistico.* Per i genitori e Docenti di queste classi, è richiesta la presa visione.
- Si vuole inviare inoltre anche al docente *Amato Silvana* (senza rich. di presa visione).

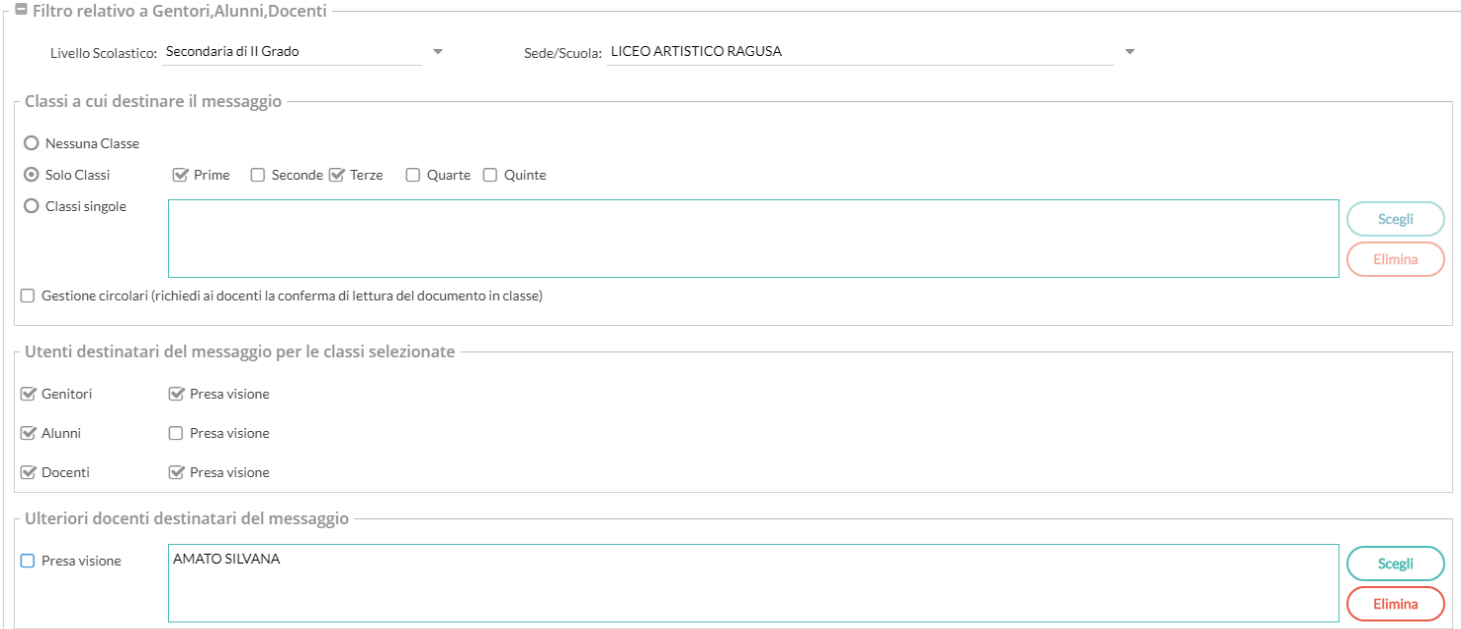

#### <span id="page-39-2"></span>**Personale ATA**

Usare questa opzione per inviare dei messaggi al personale ATA della scuola; è possibile selezionare tutto il personale ATA oppure singoli elementi, con le stesse funzioni di scelta dei singoli docenti e la possibilità di richiedere la presa visione.

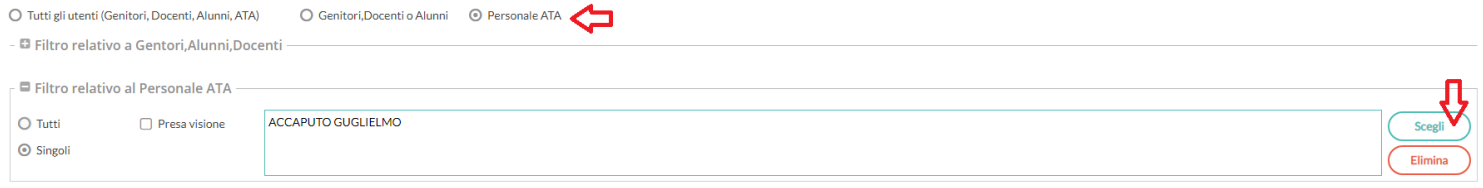

## <span id="page-39-1"></span>**didUP 3.0.0**

Su Didup 3.0.0 oltre alla nuova bacheca 2.0, è stata implementate una nuova sezione: DIDATTICA che integra le funzioni di gestione del PROGRAMMA SCOLASTICO e la gestione dei VOTI del docente.

Inoltre la sezione ORARIO è stata arricchita con la nuova gestione dell'ORARIO ALTERNATO AUTOMATICO.

### <span id="page-39-0"></span>**Didattica**

Anche la gestione del programma scolastico strutturato in moduli e argomenti e la tabella con i codici voto passano alla nuova interfaccia e vengono inseriti in didUP.

### <span id="page-40-0"></span>**Programma Scolastico**

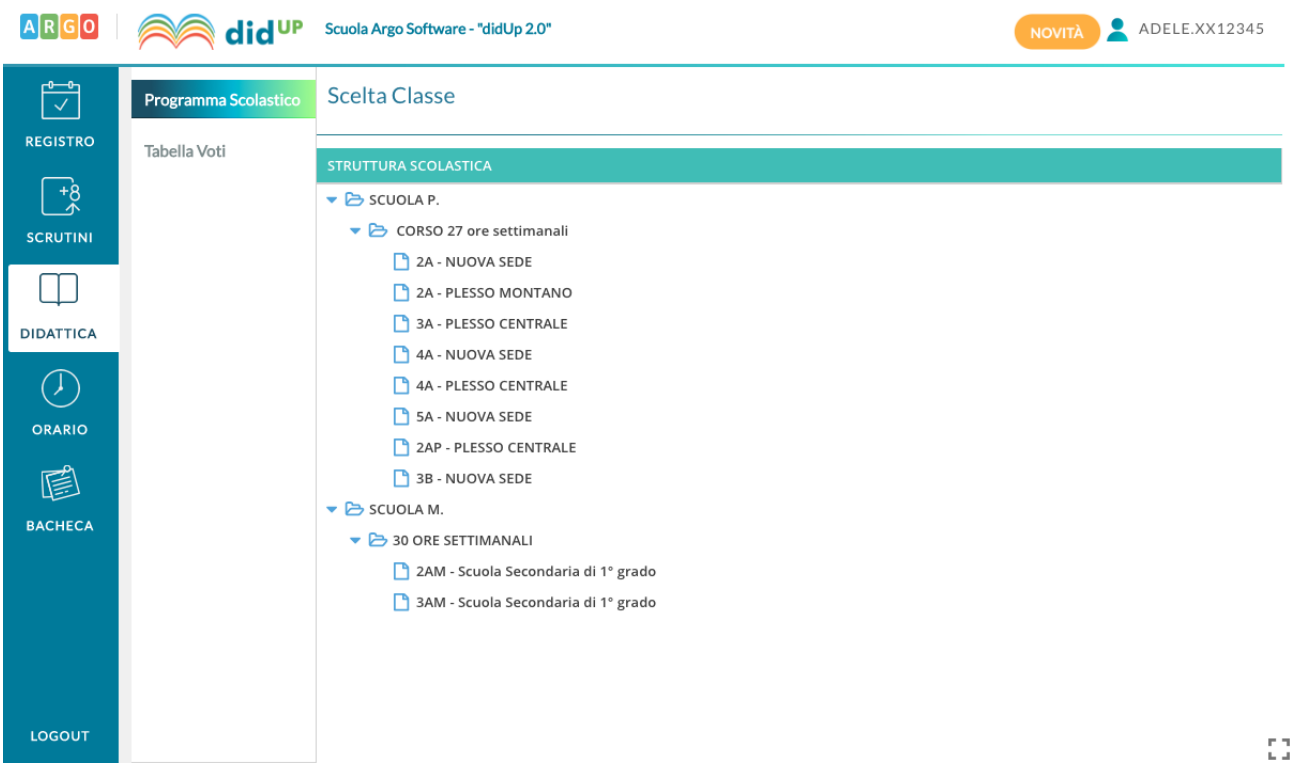

Per accedere alla gestione del programma scolastico di una materia occorre partire dalla selezione della classe all'interno della struttura scolastica:

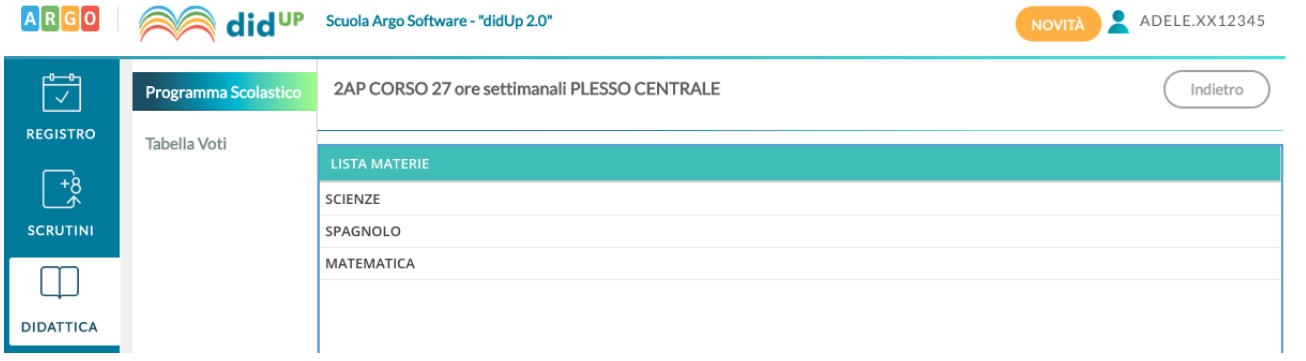

Dopo di che si seleziona la materia, tra quelle insegnate nella classe selezionata:

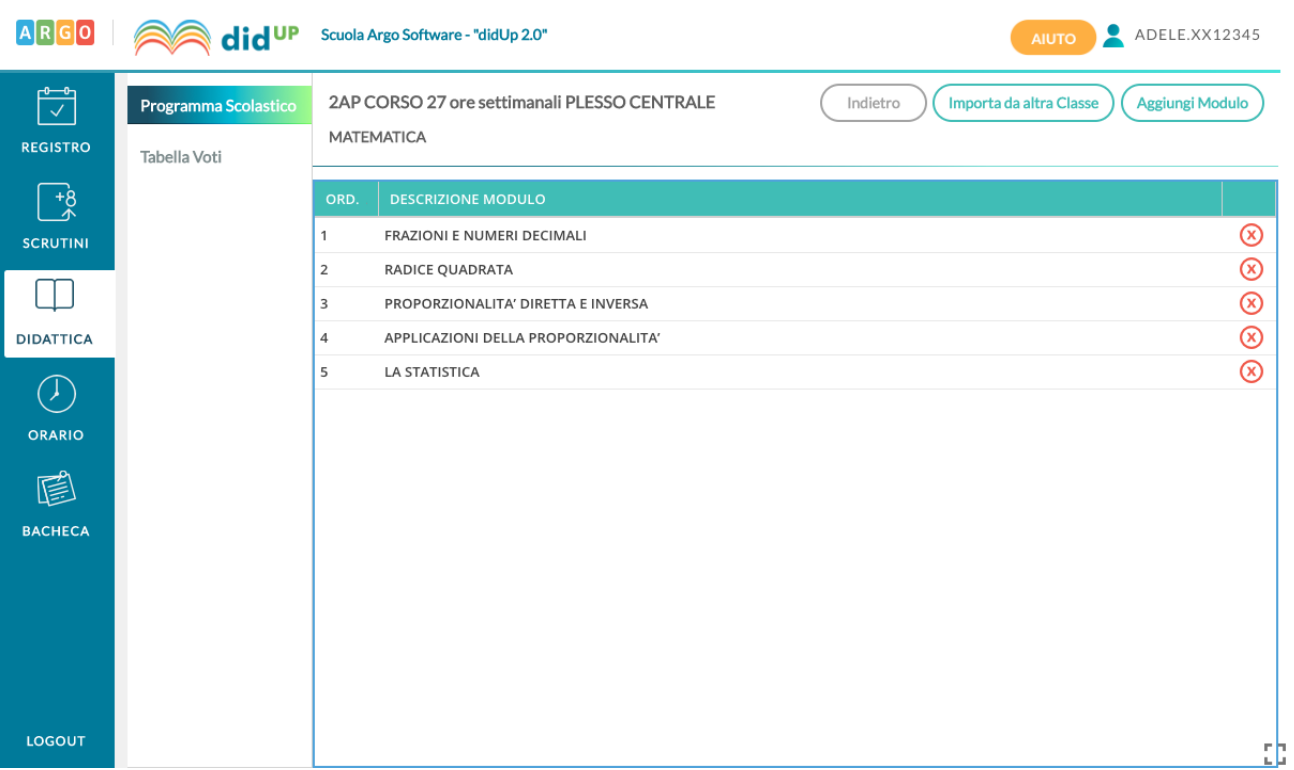

Qui il docente visualizza un programma scolastico vuoto, o l'elenco dei moduli già creati per l'anno corrente:

Nella barra in alto è visualizzato un riepilogo della classe e materia per cui si sta operando, si trova il pulsante Indietro, il pulsante per importare moduli e argomenti da altra materia e per aggiungere un nuovo modulo.

Per creare un nuovo modulo occorre compilare la descrizione e, opzionalmente, l'ordine del modulo:

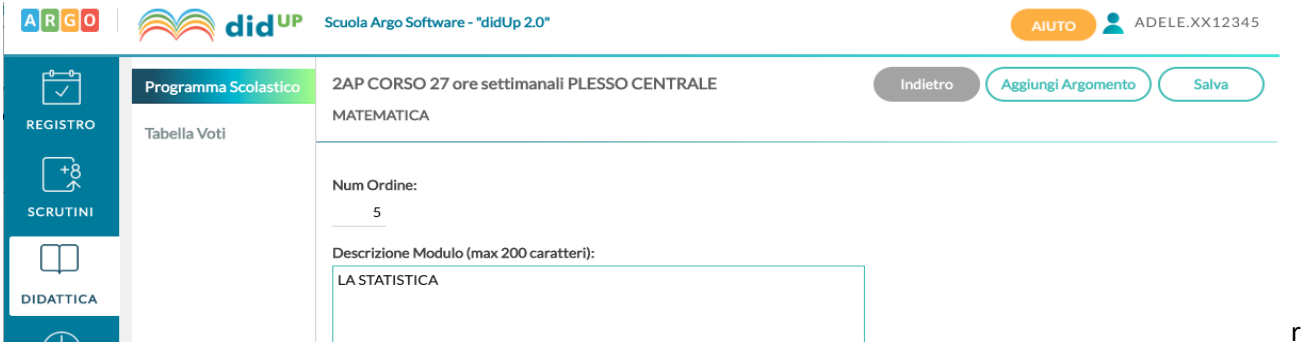

Sulla lista dei moduli presenti è possibile cancellare l'elemento tramite icona rossa o andare in modifica col semplice click sulla riga:

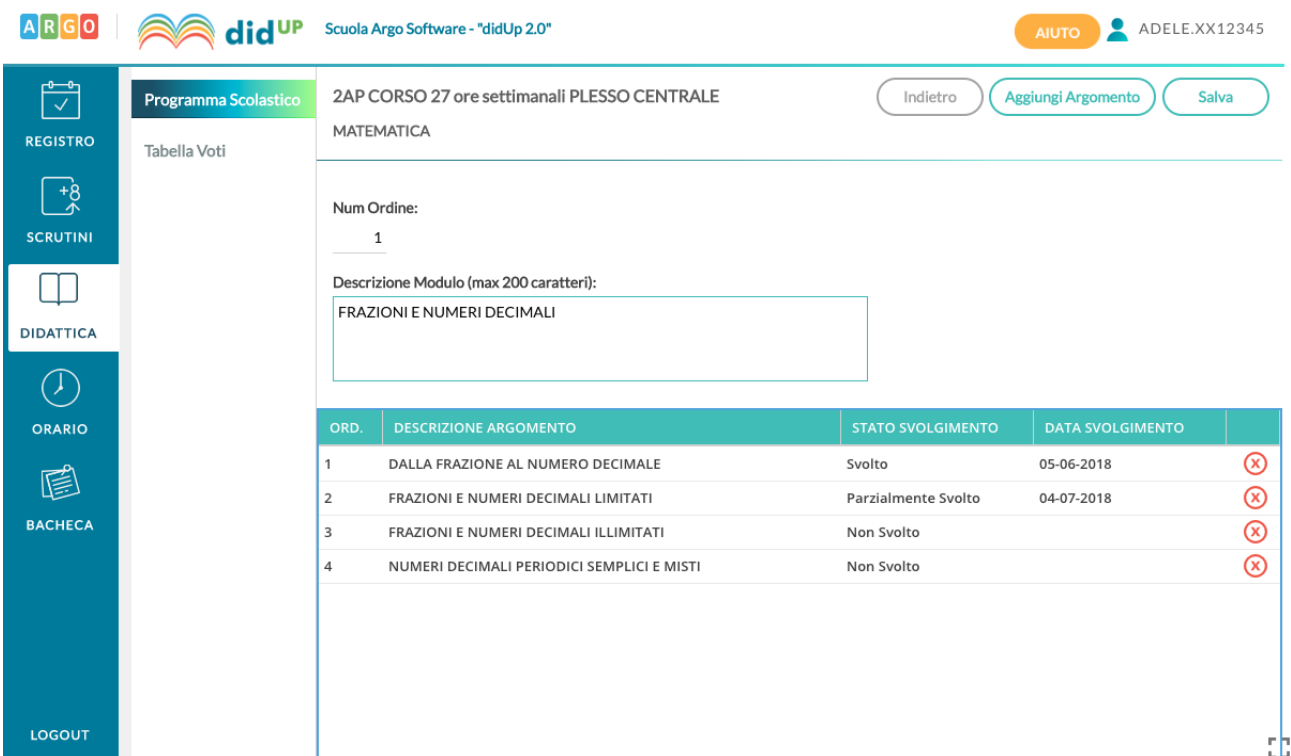

Qui si trova il dettaglio del modulo e la lista degli argomenti appartenenti al modulo. Anche in questo caso la modifica o la cancellazione di un argomento avviene col semplice click sulla riga o sull'icona rossa alla fine della riga. Nel caso in cui un argomento è già stato oggetto di valutazione per gli alunni, non sarà possibile effettuarne la cancellazione.

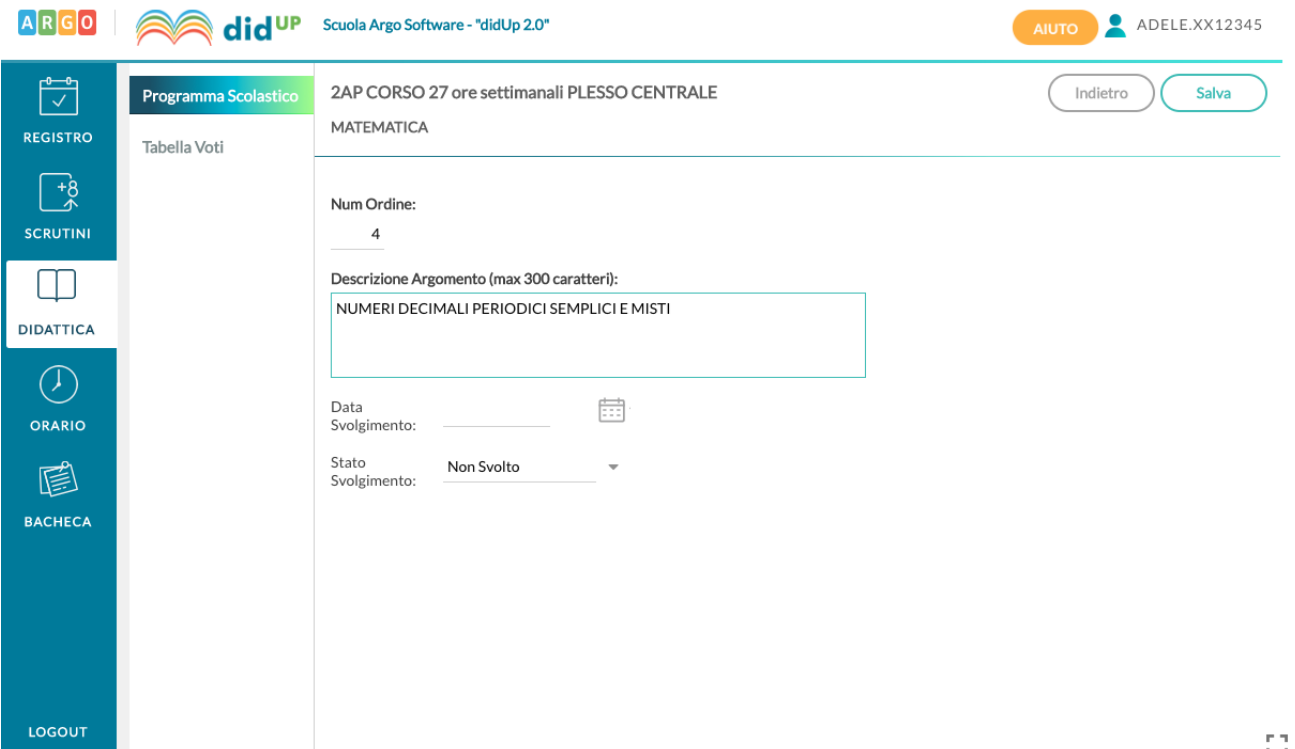

Al click sul pulsante Aggiungi argomento si ottiene la seguente schermata:

Nel dettaglio di un argomento l'unico elemento la cui compilazione è necessaria è la descrizione. La compilazione della data di svolgimento e dello stato svolgimento è facoltativa; è possibile aggiornare queste due informazioni in maniera automatica quando gli argomenti vengono importati nel campo "Attività svolta" del Giornale di classe.

#### **Importazione da Altra Classe**

Nel caso in cui il docente svolga lo stesso programma scolastico, anche solo in parte, in due classi diverse, potrà importare i moduli e argomenti creati senza necessità di caricarli ex novo.

Per sfruttare questa funzionalità il docente deve accedere alla classe e materia su cui vuole importare il programma scolastico già creato e cliccare sul pulsante Importa da altra classe.

![](_page_43_Picture_74.jpeg)

Nella scelta di classe e materia da cui importare è possibile anche cambiare anno scolastico, quindi sarà possibile prelevare il programma anche tra quelli già creati per lo scorso anno scolastico.

![](_page_43_Picture_75.jpeg)

Dopo aver scelto la classe e la materia da cui importare, è possibile selezionare il programma scolastico per intero o solo alcuni moduli:

Al click su Importa selezionati l'operazione è conclusa, e sulla materia di partenza il docente trova il programma scolastico appena selezionato, in aggiunta ad eventuali moduli già presenti per la materia.

### <span id="page-43-0"></span>**Tabella Voti**

La seconda voce del menù Didattica è quella che consente di visualizzare e gestire i codici voto disponibili sul registro del docente.

![](_page_44_Picture_17.jpeg)

I voti mostrati sono suddivisi per ordine scolastico, nel caso in cui il docente segni su più ordini, e per anno scolastico.

Se il preside lo consente, è possibile inserire nuovi codici voto tramite pulsante Aggiungi:

![](_page_44_Picture_18.jpeg)

Il tipo può essere Voto o Nota. Un voto è caratterizzato da valore, che può influire sulla media dell'alunno, mentre la nota non può avere valore ed è utile a tenere traccia di considerazioni del docente che non debbano avere un impatto sulla media dell'alunno.

I voti creati dal preside non possono essere modificati, mentre i voti personalizzati dal docente possono essere modificati, in ordine, valore e descrizione, anche dopo la loro creazione.

Se un voto personalizzato è già stato utilizzato non sarà possibile cancellarlo dalla lista dei voti.

### <span id="page-45-0"></span>**Orario Alternato**

A partire dall'anno scolastico 2018/2019 sarà possibile creare l'orario scolastico alternando da un minimo di 2 ad un massimo di 4 tipologie di orario.

Questa importante miglioria alla funzionalità dell'orario è stata richiesta prevalentemente dalle scuole primarie, ma probabilmente sarà gradita anche negli istituti superiori, in quanto si basa sulla creazione di *Modelli di Orario* che possono risultare utili a prescindere dalla problematica dell'orario a settimane alternate.

All'apertura della funzionalità Orario all'interno del menù principale (tramite didUP o ScuolaNext) il docente trova al seguente schermata:

![](_page_45_Picture_59.jpeg)

### <span id="page-46-0"></span>**Creazione Nuovo Orario**

![](_page_46_Picture_28.jpeg)

Al click su Nuovo si accede alla procedura classica di creazione orario, in cui occorre specificare le date di inizio e fine periodo, la descrizione del periodo, ed inserire le singole ore di lezione in corrispondenza delle celle orarie.

Al click sulla cella oraria il docente seleziona la classe-materia (o più classi-materie) in cui svolgerà la lezione nel giorno e ora indicati in alto, e li inserisce nel planning settimanale su cui sta operando:

![](_page_47_Picture_45.jpeg)

Il salvataggio dell'orario avverrà solo al click sul pulsante Salva, fino a quel momento l'inserimento delle ore di lezione non comporta alcun salvataggio nella base dati .

Nel caso in cui il docente abbia già creato un modello orario, ovvero un planning generico di orario settimanale senza date specifiche (descritto di seguito in questa guida), può importarlo tramite voce del pulsante Azioni. Una volta importato il modello è possibile apportare le modifiche desiderate ed è necessario, prima di salvare, definire le date di inizio e fine periodo, oltre che la descrizione.

N.B. Non è possibile creare orari i cui periodi siano accavallati. Nel caso in cui questo si verifichi il sistema blocca l'operazione ed impedisce il salvataggio nel nuovo periodo Orario.

### <span id="page-47-0"></span>**Modifica orario già' esistente**

![](_page_47_Figure_6.jpeg)

Nel caso in cui il docente modifichi un periodo orario già presente, oltre ad apportare modifiche alle date di inizio e fine, alla descrizione, o alle ore di lezione, il pulsante delle Azioni contiene 3 voci: l'importazione già menzionata dai modelli pre compilati, la duplicazione di un orario preesistente, con nuove date di inizio e fine, la cancellazione dell'orario visualizzato.

![](_page_48_Picture_50.jpeg)

### <span id="page-48-1"></span>**Cancellazione cumulativa**

Tramite il pulsante nella schermata principale è possibile visualizzare un elenco di tutti i periodi orari già creati e cancellarli tutti, o una parte, con maggiore rapidità rispetto a quanto possibile in passato.

### <span id="page-48-0"></span>**Modelli Orario**

L'introduzione del concetto di Modello Orario serve a consentire al docente di creare tutti i planning orari che desidera, senza stabilirne date di inizio e fine, per farne l'uso che ritiene più utile in fase di creazione dell'orario classico o dell'orario a settimane alternate.

Le ore di lezione definite nei Modelli non vengono in alcun modo proposte all'interno del Giornale di classe, sono di solo ausilio alla creazione dell'Orario o dell'Orario alternato.

#### **Creazione nuovo modello**

![](_page_49_Picture_55.jpeg)

La creazione di un modello è analoga in tutto e per tutto alla creazione di un classico periodo orario, ad eccezione delle date di inizio e fine che non sono più definite.

Se nella creazione dei periodi orario era possibile importare dai modelli già presenti, qui è possibile importare dagli orari.

#### **Modifica a un modello già' esistente**

![](_page_49_Figure_6.jpeg)

Nel caso in cui il docente modifichi un modello orario già presente, oltre ad apportare modifiche alla descrizione o alle ore di lezione, il pulsante delle Azioni contiene 3 voci: l'importazione già menzionata dagli orari già presenti, la duplicazione di un modello preesistente e la cancellazione del modello visualizzato.

#### **Creazione Orario Alternato**

La nuova funzione di creazione orario con settimane alternate i modelli orario, propagandoli con le ripetizioni desiderate all'interno di un periodo definito.

#### Genera Orario Alternato

(Per generare l'orario alternato occorre prima creare almeno 2 modelli)

![](_page_50_Picture_3.jpeg)

![](_page_50_Picture_70.jpeg)

Ha senso

utilizzare questa funzione solo se il docente ha creato almeno due modelli di orario.

Al click sul pulsante Crea orario alternato il docente ottiene la seguente schermata:

Le date di inizio e fine orario alternato sono quelle all'interno delle quali propagare l'alternanza tra i modelli orario. Il docente può selezionare fino ad un massimo di 4 modelli orario e per ciascuno di essi stabilire quante volte ripetere ciascun orario di durata settimanale.

Il classico e più frequente esempio di orario alternato è quello in cui si alternano la "settimana A" e la "settimana B", ma la flessibilità di questa procedura consente anche di gestire quei casi particolari in cui la ripetizione dell'orario è bisettimanale (caso AA-BB) o in cui ci siano altre modalità di ripetizione (ad esempio AAB-AAB).

Al termine della creazione dell'orario alternato il docente avrà creato tanti periodi orario quante sono le settimane contenute nell'intervallo tra le date selezionate.

In caso di errore potrà sfruttare la pratica cancellazione cumulativa degli orari già creati ed utilizzare nuovamente la procedura a partire dai modelli orario sempre disponibili.

# <span id="page-50-0"></span>**Raccolta dei leggimi delle versioni meno recenti** [clicca qui.](https://www.argosoft.it/argox/docx/scuolanext/leggimi_rewind.pdf)